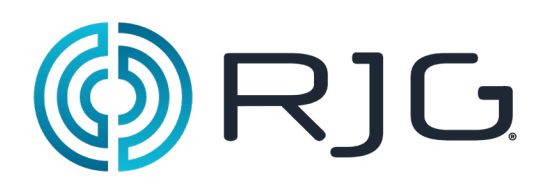

# **Configuración básica con el software** *eDART***®**

Esta sección lo guiará por el proceso de configuración del software del *eDART*®.

#### *En este capítulo*

- **4** Cómo crear una nueva máquina
- **5** Ubicación de los sensores
- **6** Configuración del sensor
- **12** Prueba de entradas de máquina
- **20** Modificación de una la máquina existente
- **21** Cómo elegir un molde preexistente
- **22** Cómo crear un nuevo molde
- **23** Ubicación de sensores / Asignación de sensores
- **25** Configuración de sensores de molde
- **31** Modificación de un molde existente
- **32** Descripción general del proceso de configuración
- **36** Descripción general del trabajo
- **38** Gráfico de ciclo
- **43** Página de diagnóstico

07.28.2016 Rev.E.6.3

#### **Inicio de la Máquina**

El *eDART®* permite almacenar muchas configuraciones de máquinas, moldes y procesos en la memoria para operaciones subsiguientes. Es necesario configurar el molde o la máquina solo en una ocasión: durante el primer inicio. Las configuraciones de entrada y salida de la máquina, así como la información del tamaño de la misma, se almacenan en el archivo "Machine" (Máquina). Las ubicaciones del sensor del molde se almacenan en el archivo "Mold" (Molde). Los límites de alarma y la configuración del desviador se almacenan en la carpeta "Process" (Proceso).

Seleccione siempre el nombre de la máquina del menú desplegable si ya existe. Solo cree una nueva máquina después de haber comprobado que no hay una configuración de máquina ya existente.

Una vez que se crea una máquina, no hay necesidad de configurarla de nuevo. El *eDART®* recordará todas las configuraciones de la máquina. El módulo de secuencia es un identificador de máquinas; selecciona automáticamente la máquina del menú desplegable "Machine" (Máquina) cuando se conecta al sistema.

- **B:** Si la máquina está en la lista, haga clic en ella para seleccionarla.
- **C:** Si la máquina no está en la lista, haga clic en "Create New Machine" (Crear nueva maquina).
- 

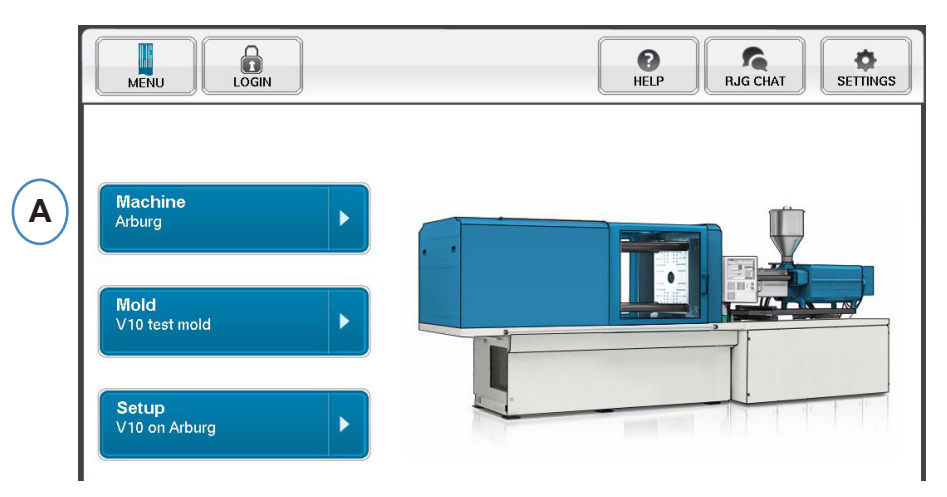

**A:** Haga clic en el botón "Machines" (Máquinas) en la página de inicio de *eDART®*.

**D:** La máquina seleccionada se resaltará y aparecerá una marca de verificación a un lado del nombre.

Si se selecciona una máquina del menú desplegable, aparecerá el nombre de la máquina en el botón "Machine" (Máquina).

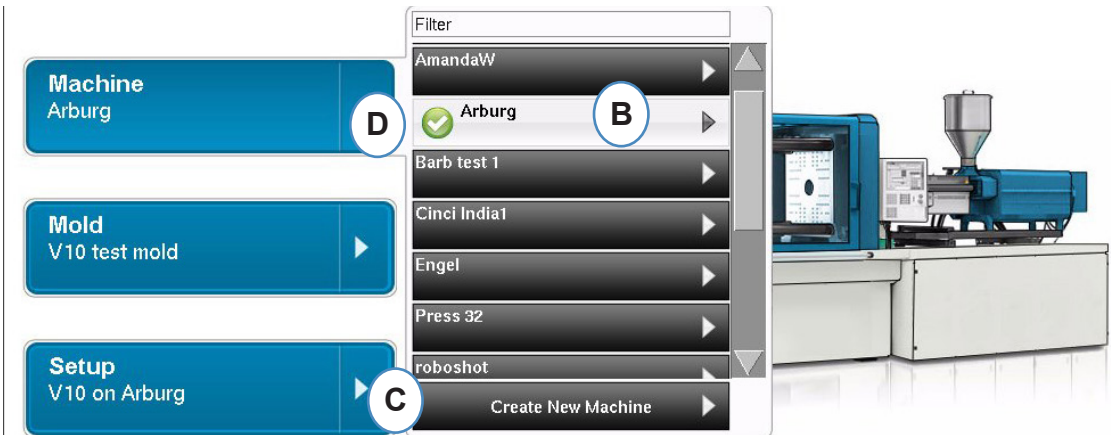

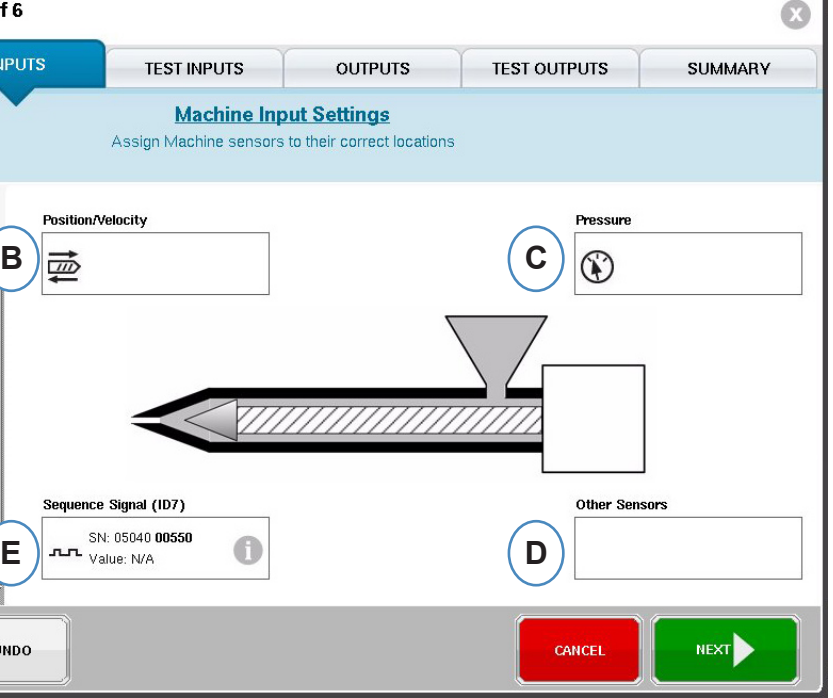

**Ubicación de los sensores**

 sensores disponibles en sus ubicaciones correctas. Cuando se mantiene un sensor sobre una ubicación, se abrirá una ventana para permitir la colocación correcta del sensor en dicha

**B:** Arrastre el LE-R-50 o los módulos de entrada analógicos conectados para la posición de la

- **A:** Lista "Available Sensor" (Sensores disponibles) Arrastre y suelte sensores de la lista de ubicación.
- rosca en esta casilla. Vea la sección Posición/velocidad para más información.
- inyección en esta casilla. Vea la sección Presión de inyección para obtener más información.
- **D**: Arrastre los otros sensores de máquina que estén conectados a la máquina a esta casilla.
- **E:** Cuando conecte el módulo de secuencia al *eDART®*, automáticamente lo asignará al área "Sequence Signal" (Señal de secuencia). Vea la sección Configuración del módulo de secuencia para obtener más información.

**C:** Arrastre el sensor hidráulico o el módulo de entrada analógico conectado para la presión de

El módulo de secuencia es un identificador de máquina para el sistema *eDART®*. Después de la configuración inicial para la máquina, el *eDART®* mostrará automáticamente el nombre de la máquina en la página de inicio.

## **Cómo crear una nueva máquina**

Cuando se selecciona la opción "Create New Machine" (Crear nueva máquina), el *eDART®* irá paso a paso por el proceso de creación de la máquina. La primera ventana mostrará la pestaña "Basic" (Básica). No use el botón "Create new Machine" (Crear nueva máquina) si la máquina ya existe en el menú desplegable. En vez de ello, haga clic en la máquina para seleccionarla.

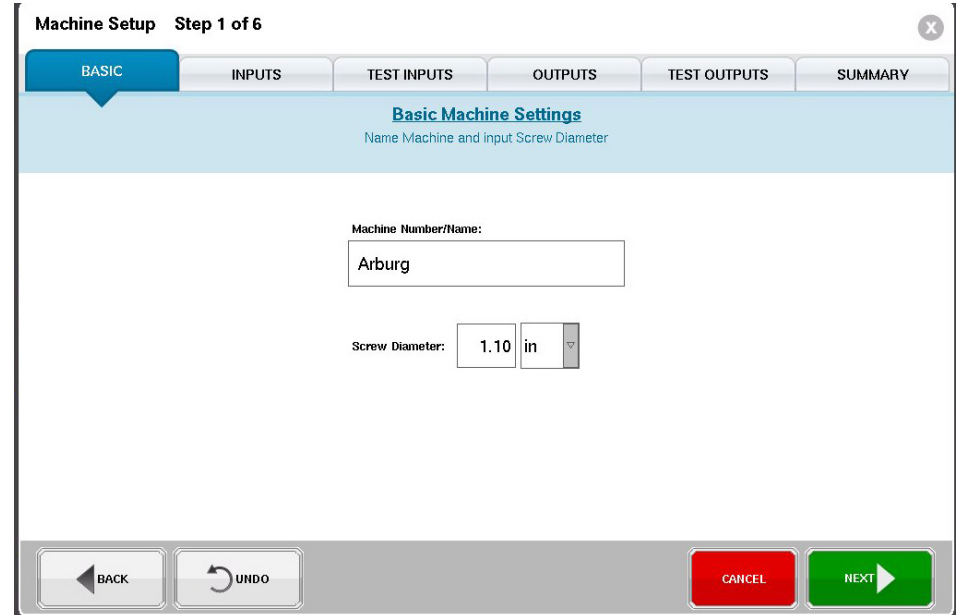

Todos los sensores conectados al sistema se mostrarán automáticamente en una de las listas "Available Sensor" (Sensores disponibles). Los sensores del molde aparecerán en la lista "Mold Available Sensor" (Sensores de molde disponibles) y los sensores de la máquina aparecerán en la lista "Machine Available Sensor" (Sensores de máquina disponibles) de la porción de configuración del proceso de creación de trabajos.

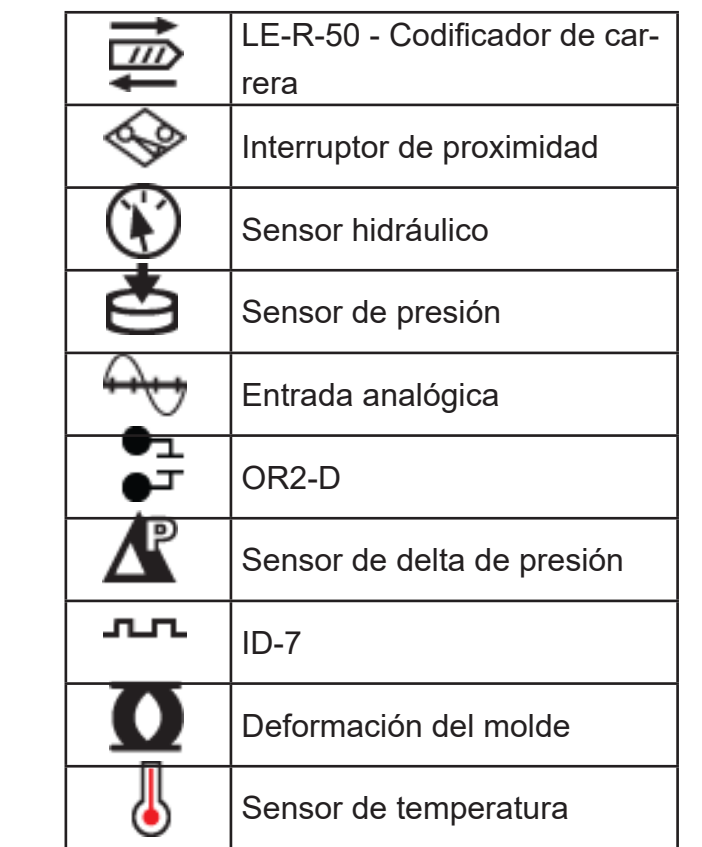

#### Leyenda de iconos de sensor

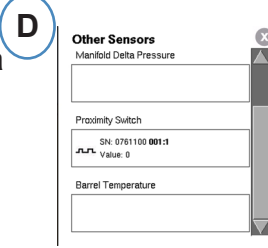

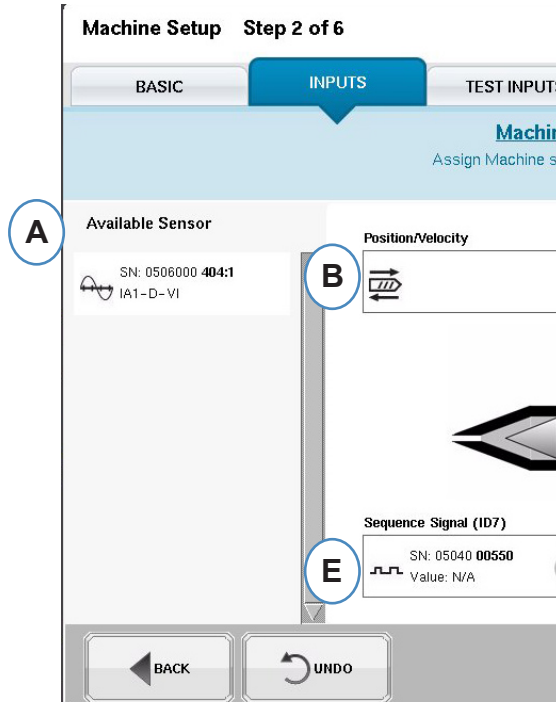

#### **Configuración del sensor de posición/velocidad**

- **A:** Ingrese la dosis máxima de material en la máquina.
- **B:** Haga funcionar el tornillo hasta la posición de dosis máxima de material, seleccione "Set" (Configurar) para establecer automáticamente el nivel de voltaje para la posición máxima.
- **B:** Haga funcionar el tornillo hasta el fondo (cojín 0), seleccione "Set" (Configurar) para establecer automáticamente el nivel de voltaje para la posición 0.

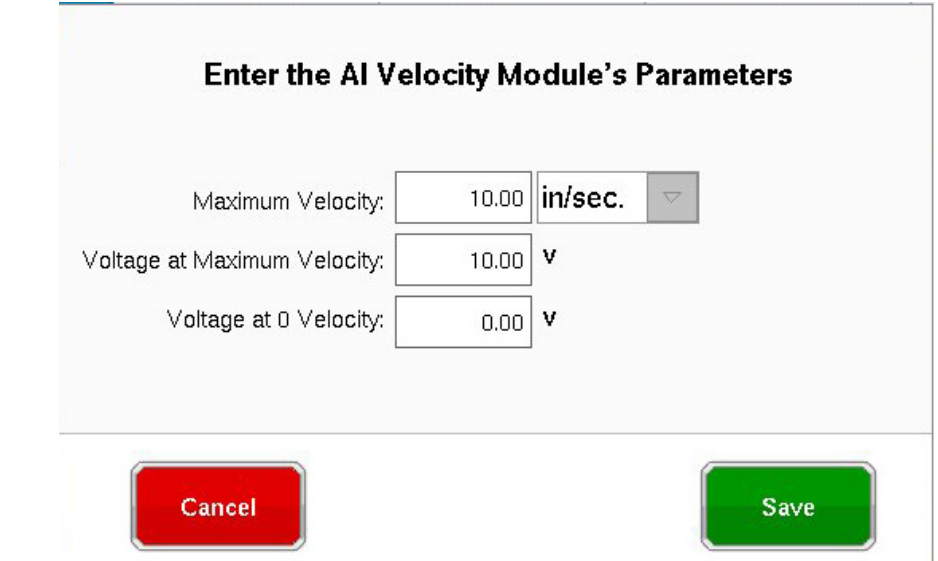

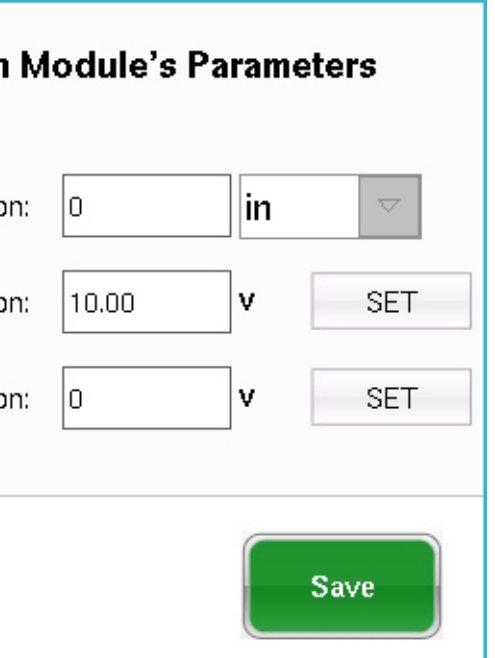

## **Configuración del sensor Posición/velocidad para el LER-50**

Al poner el sensor de posición/velocidad sobre la ubicación de posición/velocidad en la máquina, se abrirá una ventana para permitir colocar los sensores en la ubicación correcta.

- **A:** Coloque la salida 1 del sensor LE-R-50 de la lista de sensores disponibles en la casilla Position (Posición). Seleccione la dirección del tornillo. (Vea la sección Configuración de la dirección del tornillo)
- **B:** El sensor de velocidad se asignará automáticamente.

#### **Posición/velocidad desde una entrada analógica**

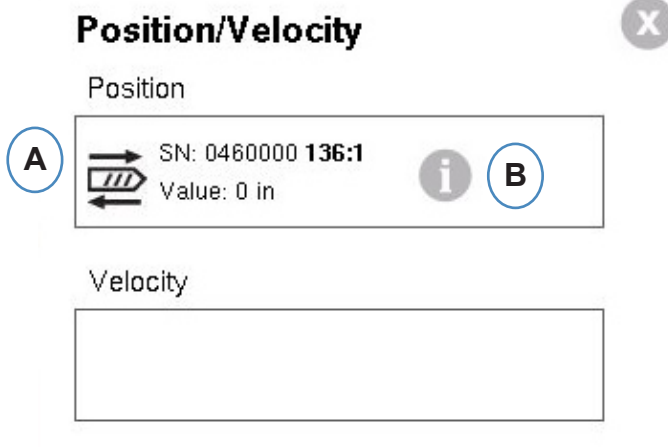

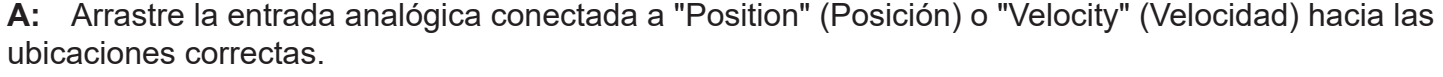

**B:** Haga clic en la "i" para ver la ventana de escalado de entradas analógicas "Scale Analog Inputs for Position and Velocity" (Escalado de entradas analógicas para posición y velocidad).

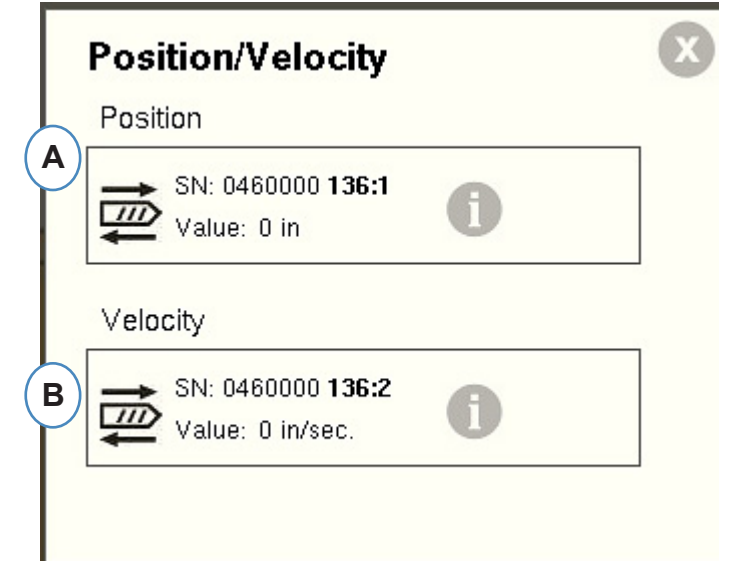

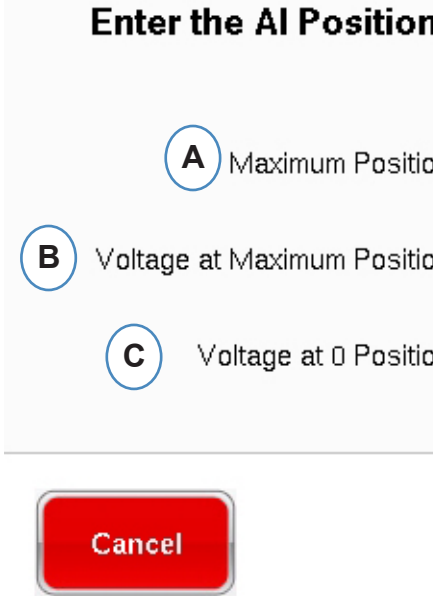

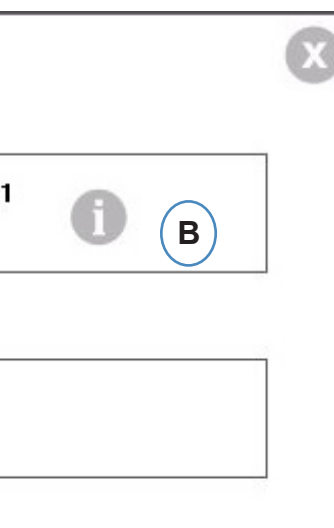

#### **Configuración de presión de inyección analógica**

Las máquinas eléctricas requieren que se conecte un módulo de entrada analógica a la salida de la presión de inyección de la máquina.

**A:** Arrastre la entrada analógica conectada a la salida de presión de inyección hasta la ubicación

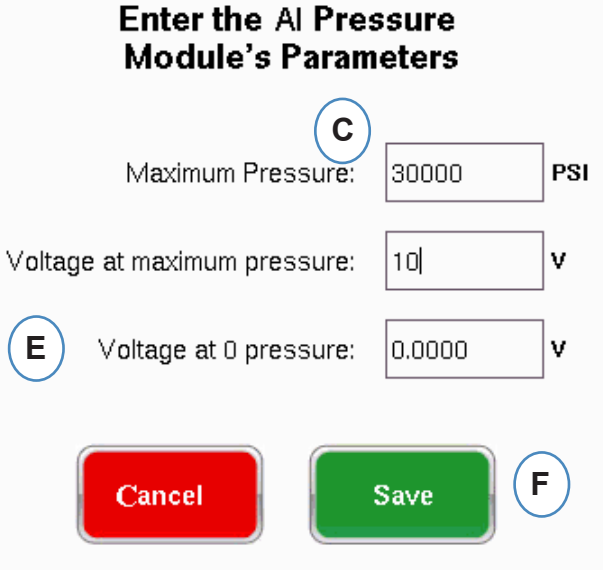

#### **Configuración del sensor hidráulico de presión de inyección**

Las máquinas hidráulicas requieren un sensor de presión hidráulico.

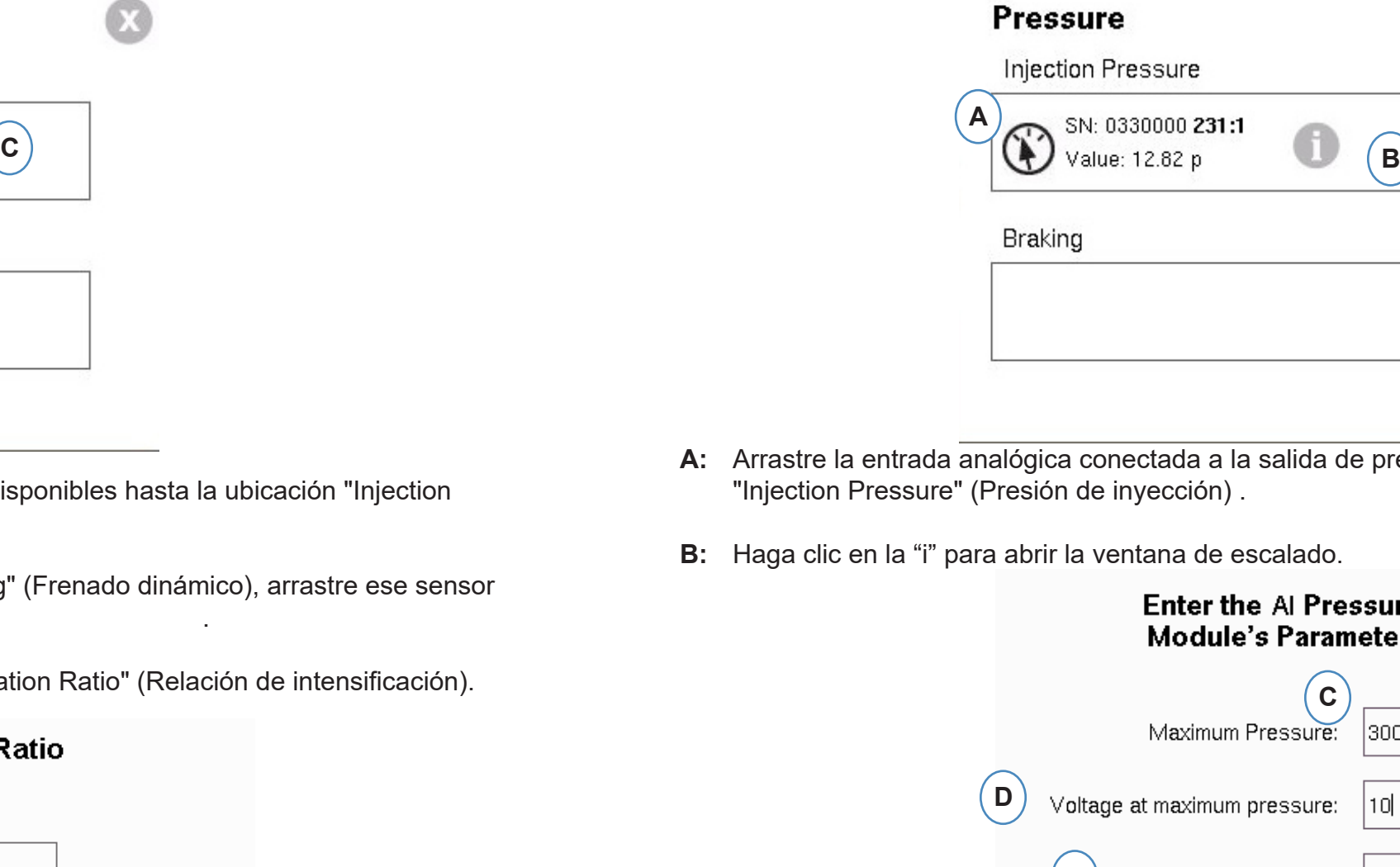

- **A:** Arrastre el sensor hidráulico de la lista de sensores disponibles hasta la ubicación "Injection Pressure" (Presión de inyección).
- **B:** Si la máquina cuenta con la opción "Dynamic Braking" (Frenado dinámico), arrastre ese sensor hasta la ubicación correspondiente a dicho frenado .
- **C:** Haga clic en la "i" para entrar a la ventana "Intensification Ratio" (Relación de intensificación). **<sup>C</sup>**

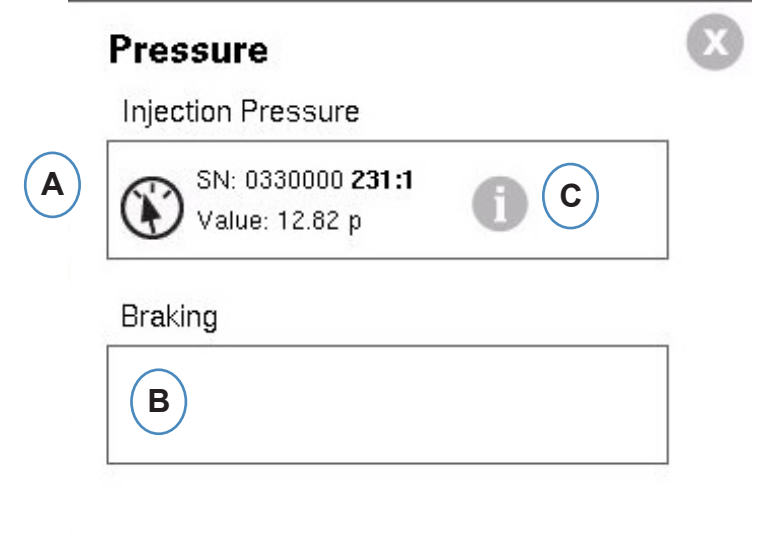

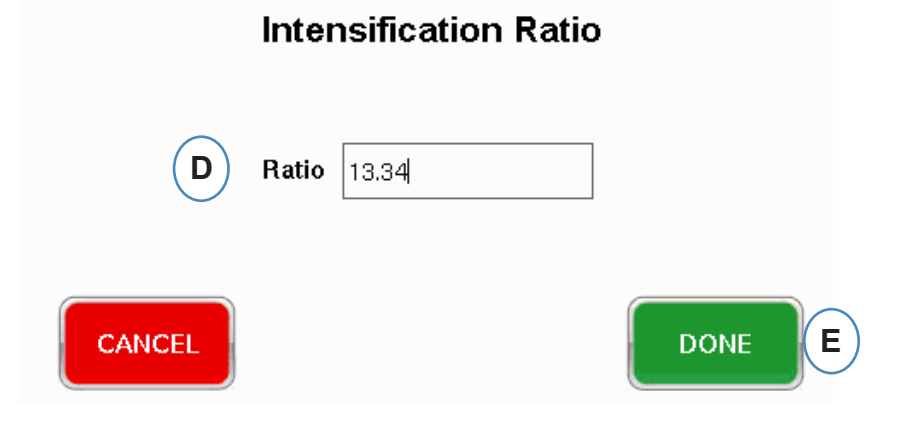

#### **Los disparadores conectados que no hayan sido asignados de manera predeterminada, deben**

**ser etiquetados.**

- **B:** Haga clic en la ubicación de la terminal para asignar el nombre del disparador.
- **C:** Haga clic en la etiqueta correspondiente al disparador conectado a la terminal.
- **D:** Para desasignar un disparador seleccionado previamente, haga clic en la terminal y cámbiela a "Not Assigned" (Sin asignar).

**Es extremadamente importante etiquetar los disparadores correctamente. Déjelos como "Not Assigned" (Sin asignar) si no está seguro.**

## **Configuración del módulo de secuencia**

Los disparadores o o señales de secuencia de máquina son señales de encendido/apagado de 24 VCC que llegan de las salidas digitales de las máquinas. El *eDART®* usa estas señales para la sincronización. El módulo de secuencia se asignará automáticamente a la casilla de señal de secuencia.

**A:** Haga clic en la "i" para ver las luces de los disparadores y asignar las señales

Los disparadores indican al *eDART®* cuándo ejecutar las distintas funciones como poner en cero los sensores, iniciar ciclos y calcular valores; por lo tanto, es importante que los disparadores estén etiquetados indicando exactamente lo que hacen.

Las señales necesarias –"Inj.Fwd" (inyección hacia adelante), "ScrewR" (recorrido del tornillo) y "MoldC" (molde sujetado)– están asignadas de manera predeterminada al módulo de secuencia y no se pueden cambiar.

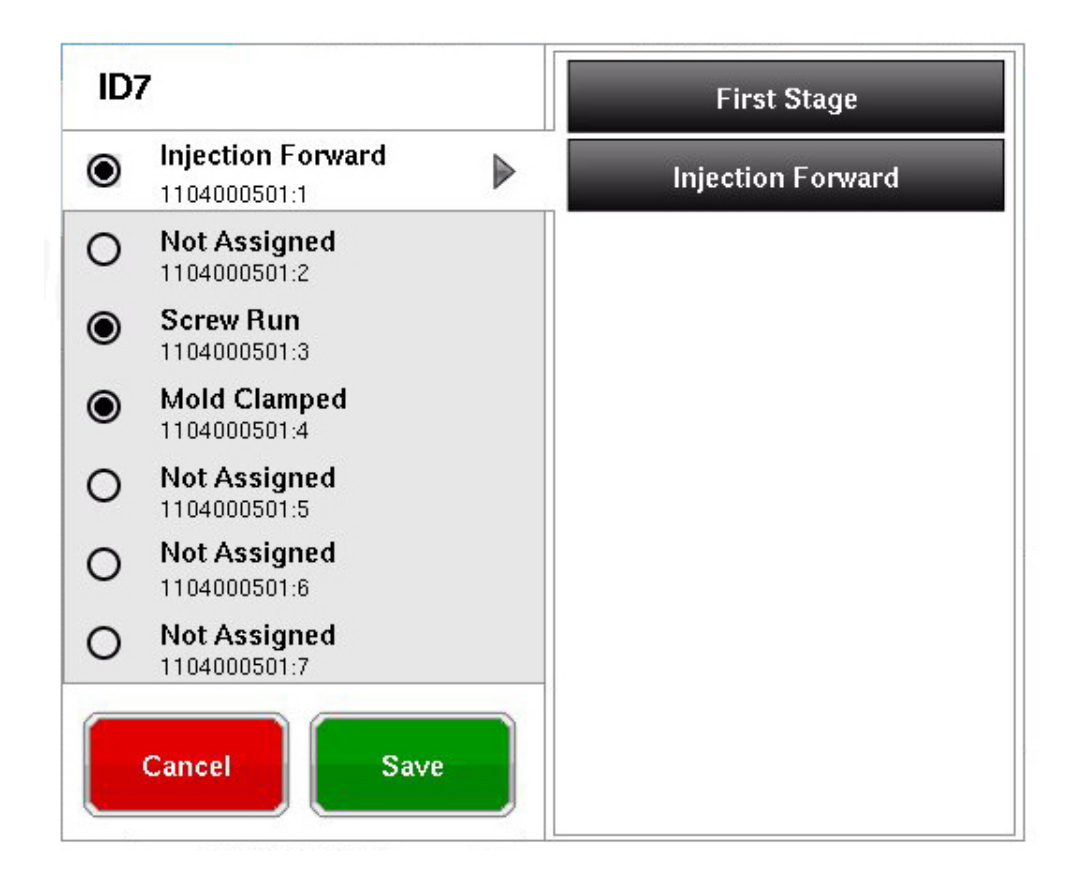

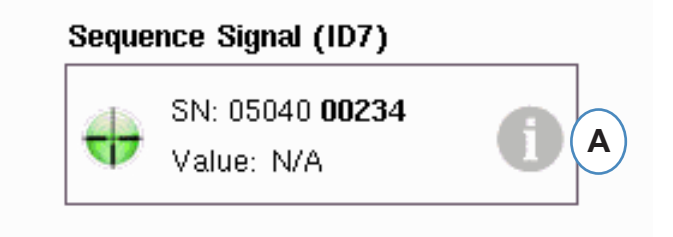

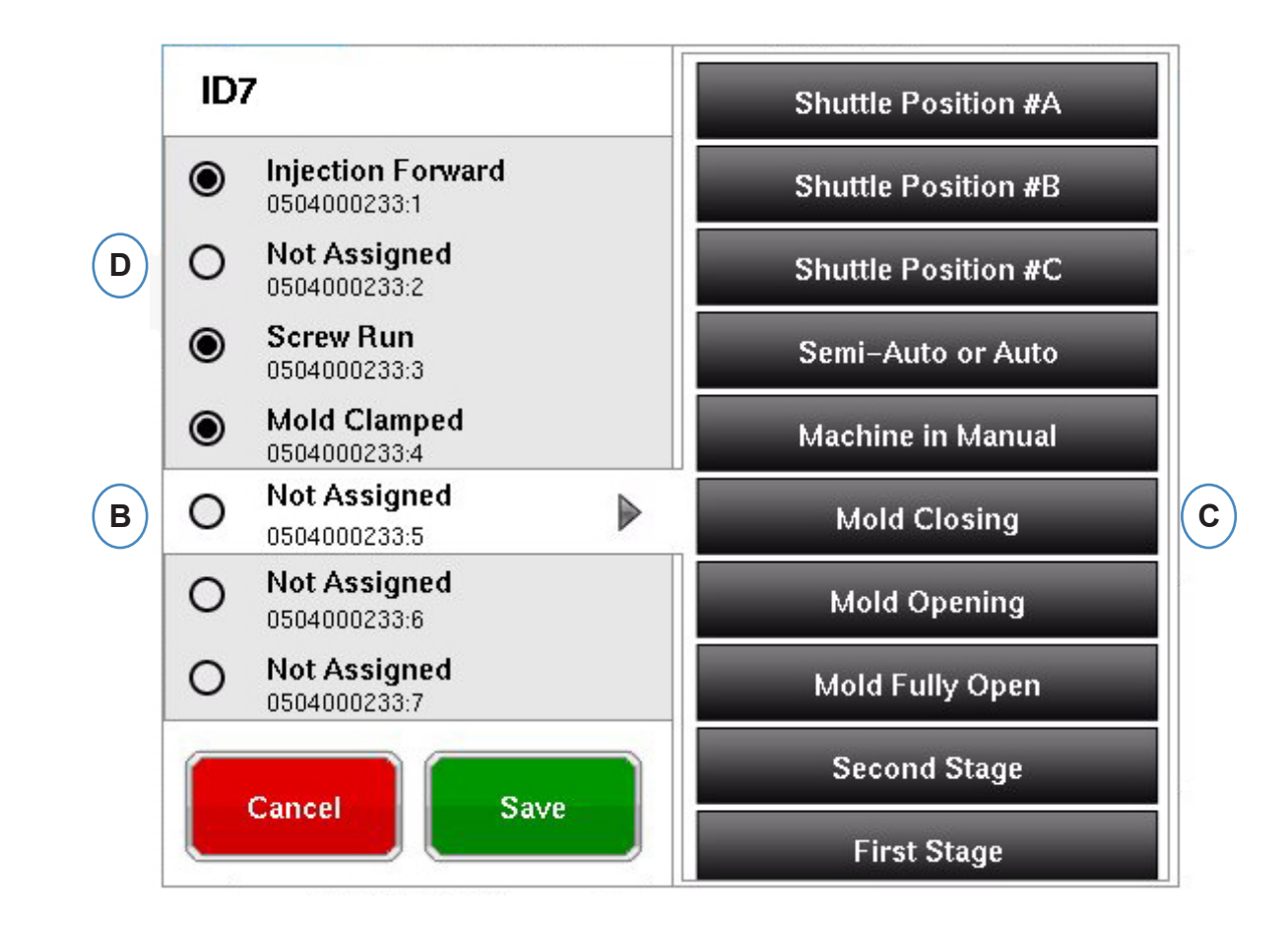

## **Prueba de entradas de máquina**

#### Luego de asignar todos los sensores y hacer clic en el botón "Next" (Siguiente), el *eDART®* lo llevará automáticamente a la pestaña "Test Inputs" (Probar entradas).

**A:** Para verificar los disparadores, observe las luces para estar seguro de que los disparadores se enciendan y apaguen en los tiempos correctos.

La imagen es una animación de su máquina y debería moverse junto con la máquina como ayuda visual al asignar los disparadores.

Si la luz del disparador no se enciende, etiquete esa terminal de entrada como no utilizada o corrija el cableado al módulo.

Si la luz del disparador no se enciende cuando debe hacerlo, etiquete esa terminal de entrada como no utilizada o corrija el cableado al módulo. Para hacer cambios debe regresar a la página de entradas.

- **B:** Haga clic en este botón para establecer la dirección del tornillo. Vea la sección Configuración de la dirección del tornillo para obtener más información.
- **C:** Haga clic en este botón para poner la presión de inyección en cero. Vea la sección Poner en cero la presión de inyección para obtener más información.

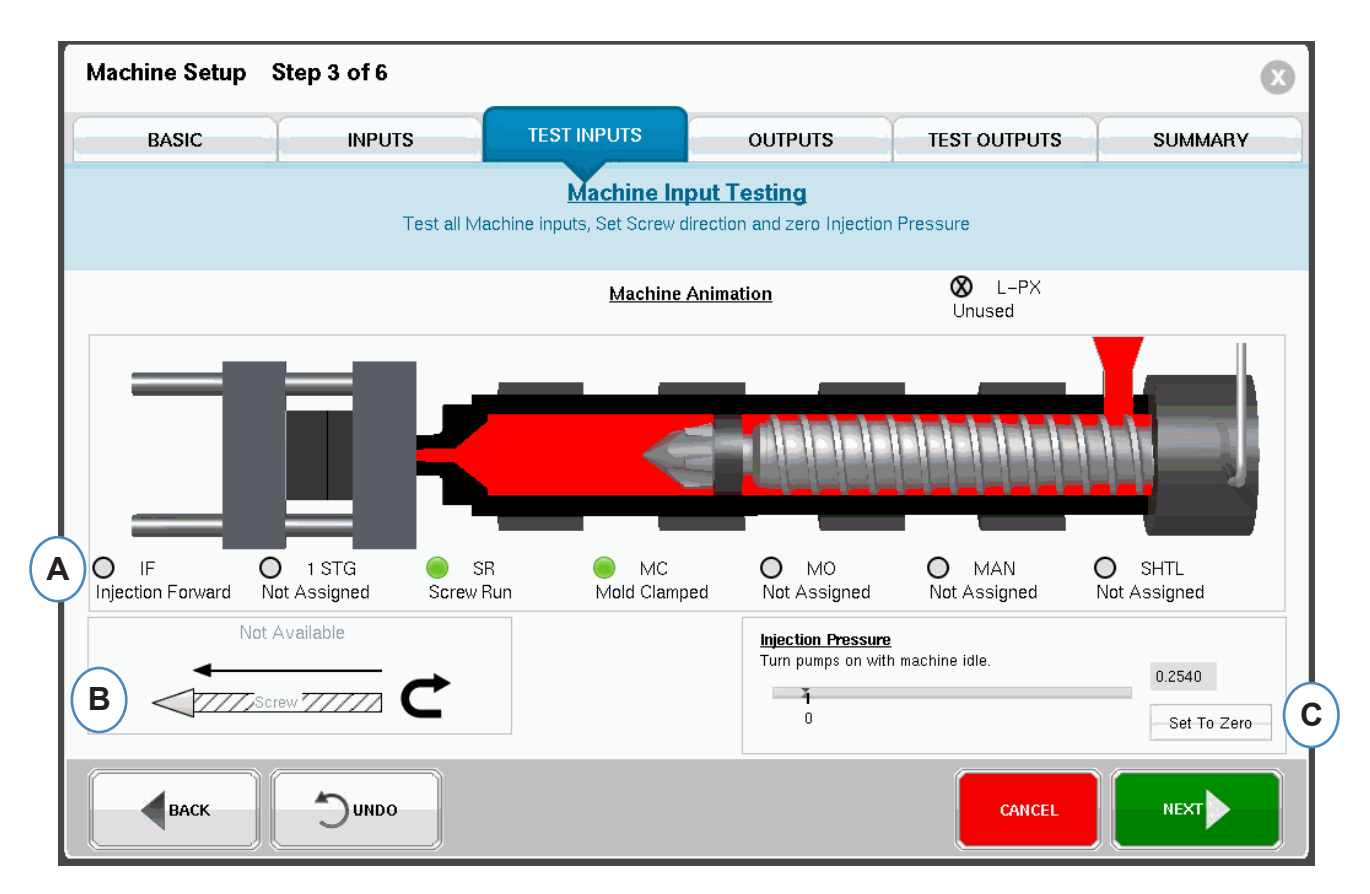

# **Configuración de la dirección del tornillo**

- A: Seleccione la opción que coincida con la dirección del cable del sensor de carrera.
- 

B: Lleve el tornillo hasta el fondo y seleccione para establecer la posición de fondo del tornillo.

# **Poner en cero la presión de inyección**

Esto debe completarse mientras la máquina no esté inyectando.

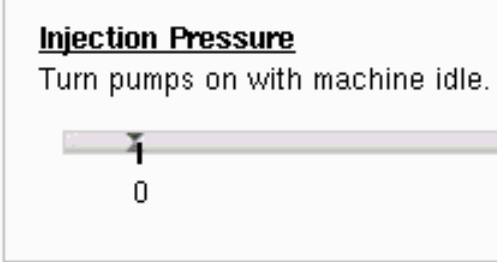

**A:** Seleccione "Set To Zero" (Poner en cero) para configurar el cero (0) mientras la máquina está

inactiva.

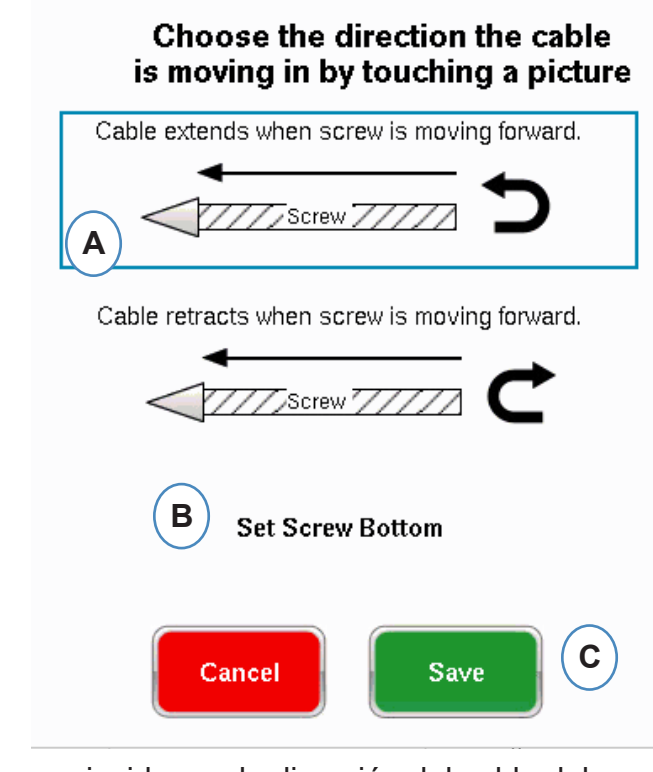

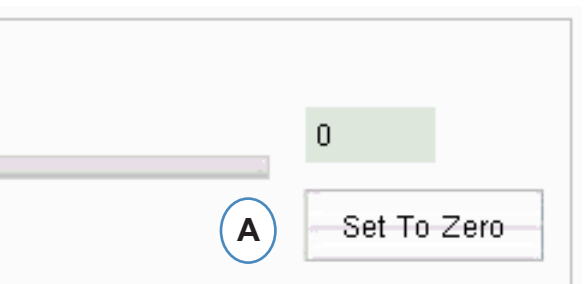

## **Prueba de disparadores automáticos**

Esta ventana aparecerá después de completar la página "Test Input" (Probar entradas). Si los disparadores son incorrectos durante el ciclo, aparecerá un mensaje una vez que haya iniciado el trabajo.

- **A:** Haga clic en la casilla "This input is not used" (Esta entrada no se utiliza) si el disparador no funciona o es incorrecto.
- **B:** Seleccione "OK" (Aceptar) para continuar sin corregir los errores.
- **C:** Seleccione "Cancel" (Cancelar) para regresar a la página de prueba de entradas y corregir los errores.

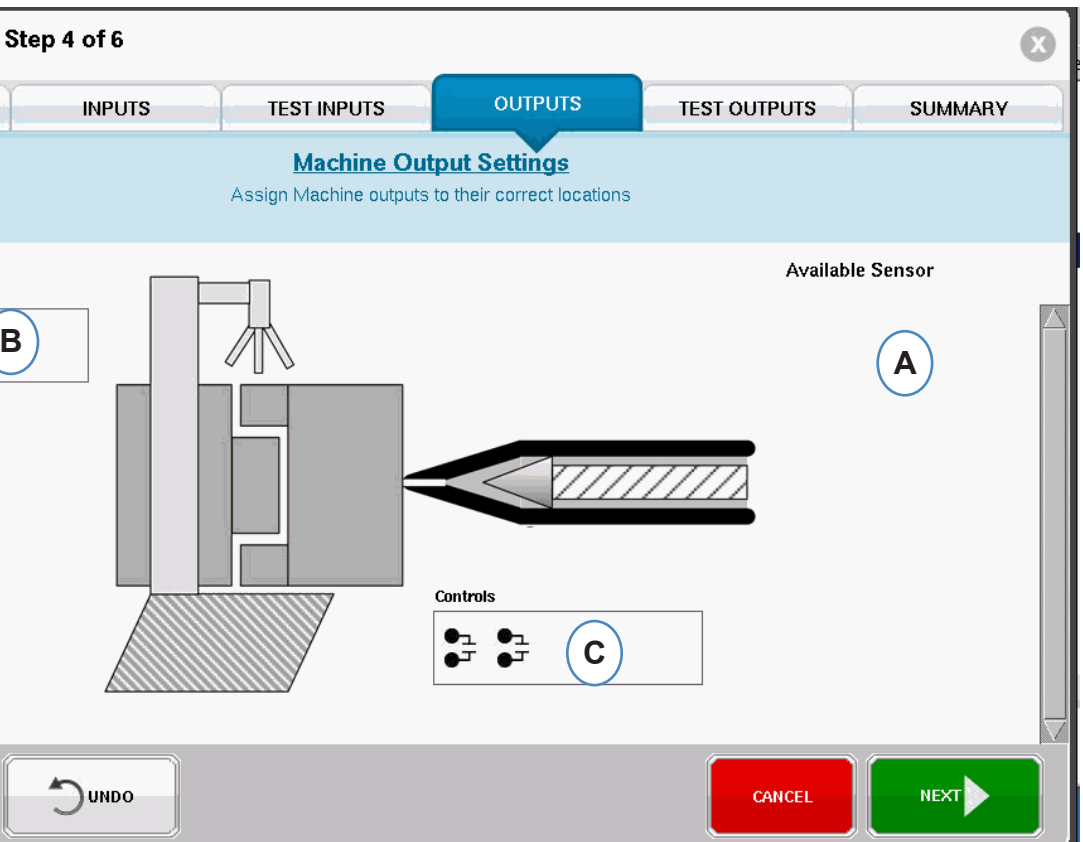

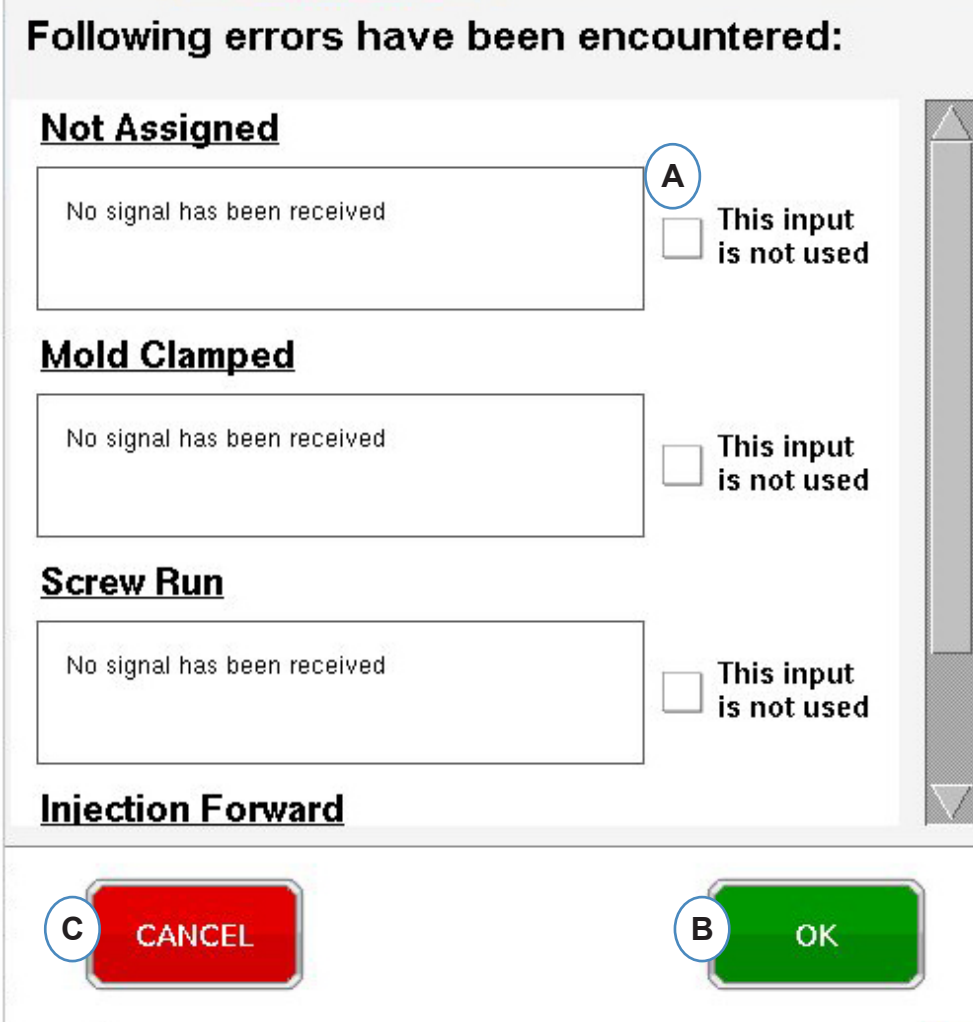

# **Configuración de salidas**

Use la página "Outputs" (Salidas) de *eDART®* para asignar los módulos de salida conectados a la maquina.

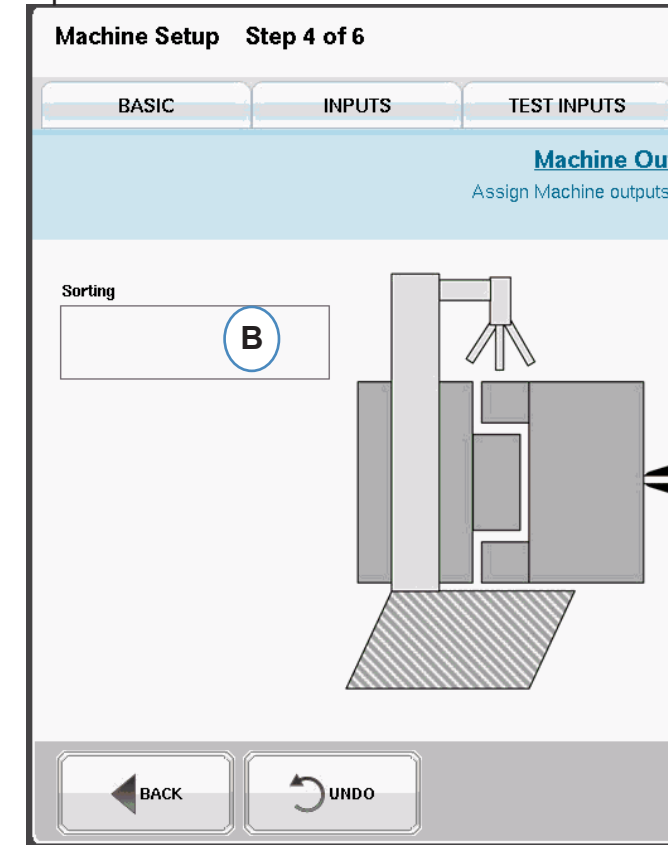

**A:** Lista de sensores disponibles - Arrastre los módulos de salida de la lista de sensores disponibles

correspondiente a clasificación. Vea la sección Clasificación para obtener más información.

- hasta la ubicación donde están conectados.
- **B:** Si un módulo está conectado al robot o al desviador de piezas, colóquelo en la casilla
- **C:** Si un módulo esta conectado a la transferencia V>P de la máquina, colóquelo en la casilla obtener más información.

"Controls" (Controles). Vea la sección Control de la transferencia de velocidad a presión para

## **Clasificación**

Al mantener un sensor de la lista de sensores disponibles la casilla "Sorting" (Clasificación), se abrirá la ventana y permitirá colocar los sensores en sus respectivas posiciones.

> Sorting  $\bullet$ <sup>SN: 0107500 212:1</sup> Failsafe Good Part  $\bullet$ <sup>SN: 0107500 212:2</sup> **A** Traditional Reject

**A:** Haga clic en la "i" para configurar la salida de clasificación.

## **Clasificación, continuación**

#### **Contención de dosis de material:**

Si se va a segregar toda la dosis de material para su inspección, necesitará un lado de un módulo OR2 conectado al robot o al desviador. Solo habrá una entrada del módulo OR2 en la casilla "Sorting" (Clasificación). Haga clic en la "i" y seleccione "Failsafe Good Part Output" (Salida de piezas buenas a prueba de fallas).

#### **Contención de cavidades individuales:**

Si se van a segregar cavidades individuales, necesitará un lado de un módulo OR2 para cada cavidad. Arrastre todas las entradas OR2 en la casilla "Sorting" (Clasificación). Haga clic en la "i" y seleccione "Individual Cavity Sorting" (Clasificación de cavidad individual) para cada módulo.

La identificación de cavidad para cada módulo se configurará en la pantalla de configuración del molde.

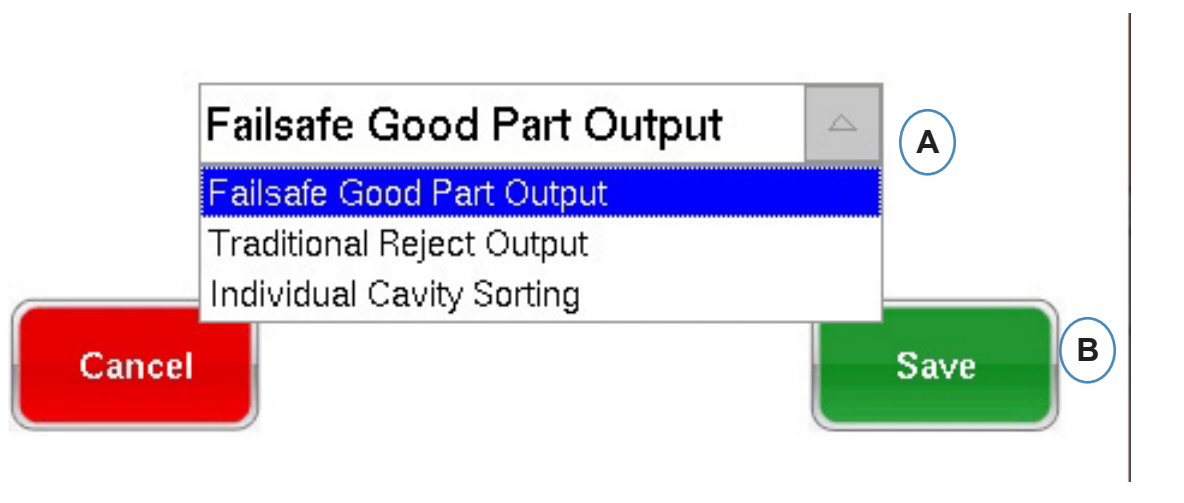

### **Control de la transferencia de velocidad a presión**

Cuando mantenga un sensor sobre el cuadro Control, se abrirá la ventana para que pueda agregar todos los sensores de control a la lista de control .

- **A:** Coloque todos los módulos conectados a los controles en el cuadro Controls (Controles).
- **B:** Haga clic en el botón "i" para configurar el tipo de salida de control para cada módulo.
- **C:** Seleccione la configuración deseada del menú desplegable.

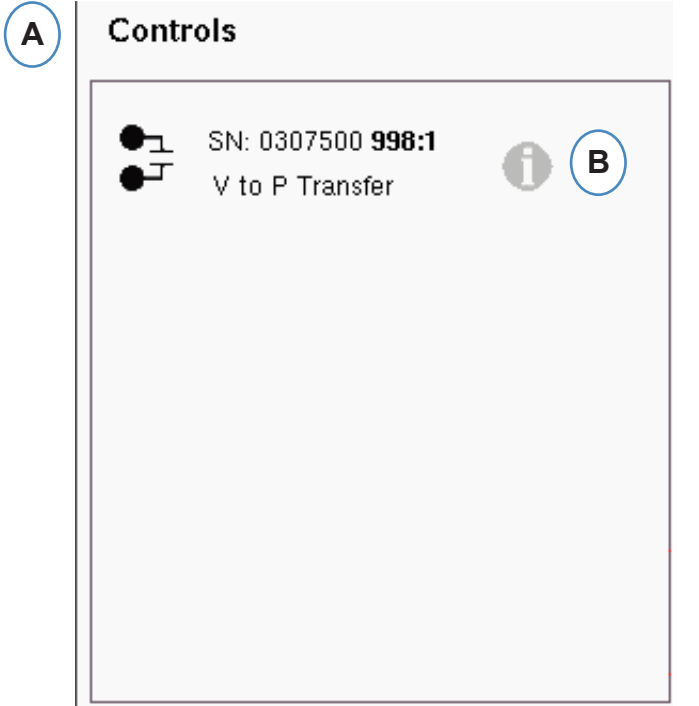

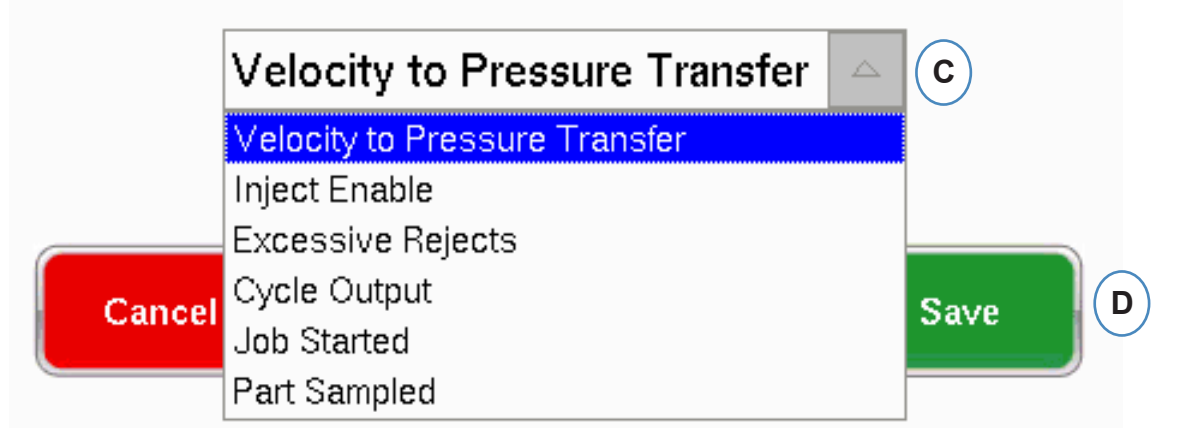

# **Prueba de salidas**

#### **Use la página "Test Outputs" (Probar salidas) para asegurarse de que las salidas funcionen**

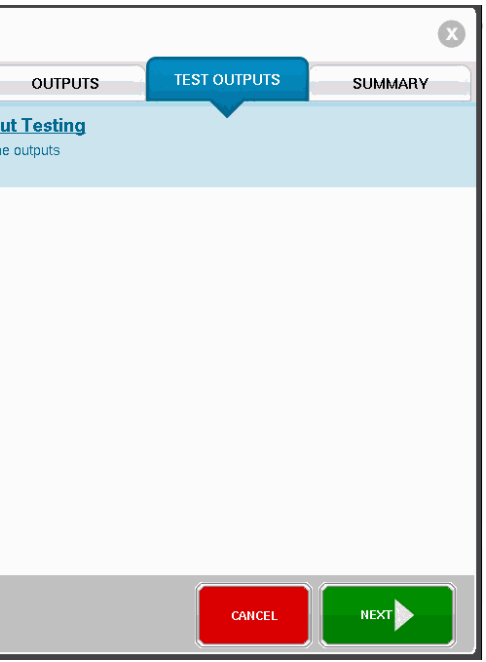

**como se espera.**

- **A:** Haga clic en el botón "Test" (Probar) para probar cada salida.
- **B:** Compruebe que la luz se encienda de color verde.
- dispositivo alterne correctamente entre máquina, robot, etc.

**C:** Compruebe que el LED en el módulo de salida se encienda de color verde. Compruebe que el

# **Pestaña "Summary" (Resumen)**

Esta pestaña muestra el tipo, ubicación y número de serie de todos los sensores relacionados con esta máquina, ya sea que estén o no en uso. Haga clic en "Finish" (Terminar) para continuar.

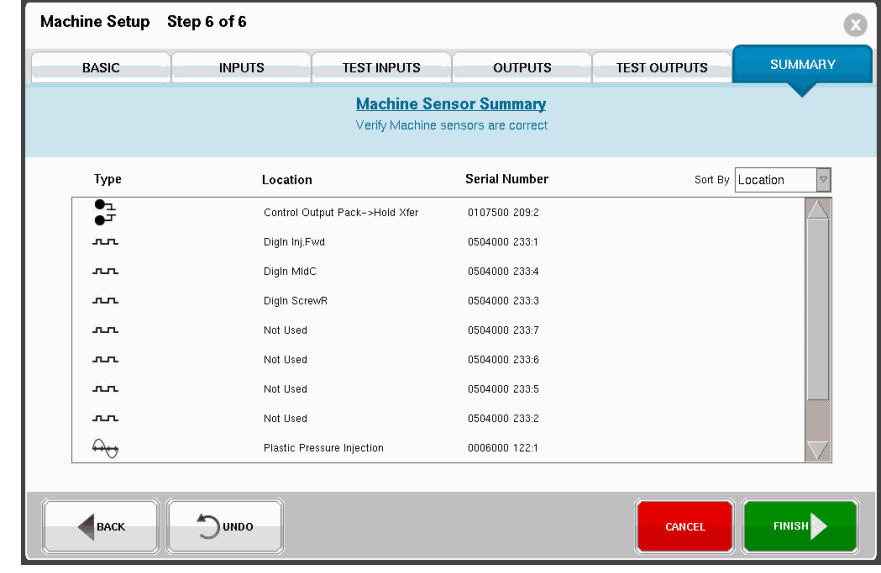

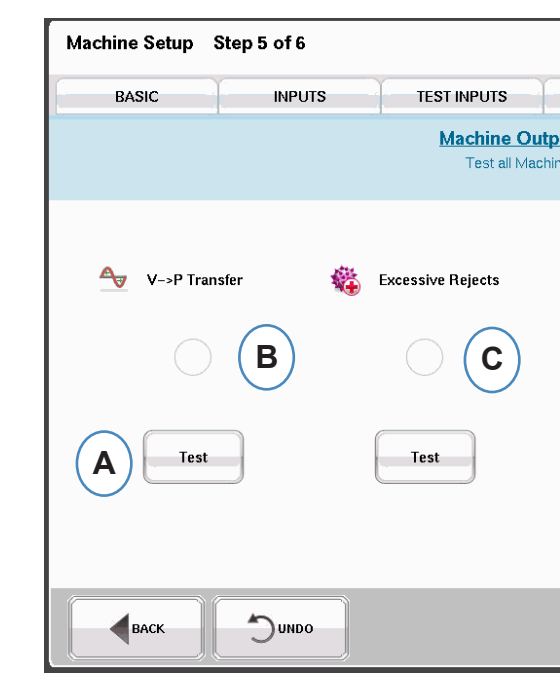

## **Modificación de una la máquina existente**

**A:** Haga clic en el botón "Machine" (Máquina).

**B:** Haga clic en la flecha al lado del nombre de la máquina para llegar a la ventana "Machine Setup" (Configuración de máquina).

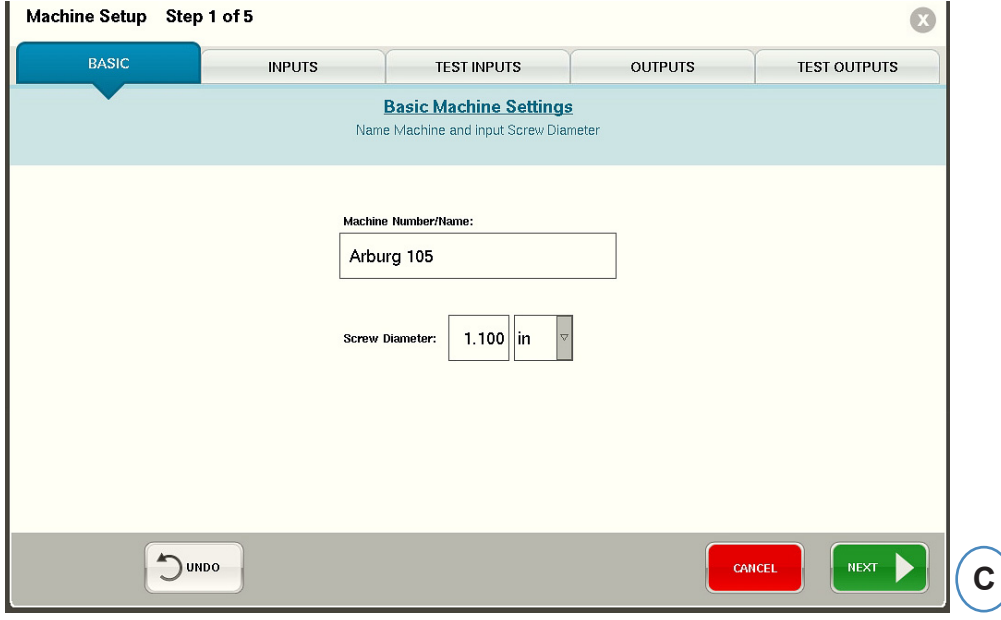

# **Cómo elegir un molde preexistente**

Al crear un molde, el *eDART®* recordará todas las ubicaciones y tipos de los sensores. No es necesario configurar el molde nuevamente. En vez de ello, simplemente selecciónelo en el menú desplegable "Mold" (Molde).

Los sensores de presión de molde Lynx son identificadores de molde. Una vez configurados en un archivo de molde, el *eDART®* recordará en qué molde se encuentran y lo seleccionará automáticamente de la lista de moldes. Si mueve los sensores a un molde diferente, deberá elegir el molde apropiado del menú desplegable o crear un molde nuevo si éste no existe.

- **A:** Haga clic en el botón "Mold" (Molde).
- **B:** Haga clic en el molde que desea seleccionar.

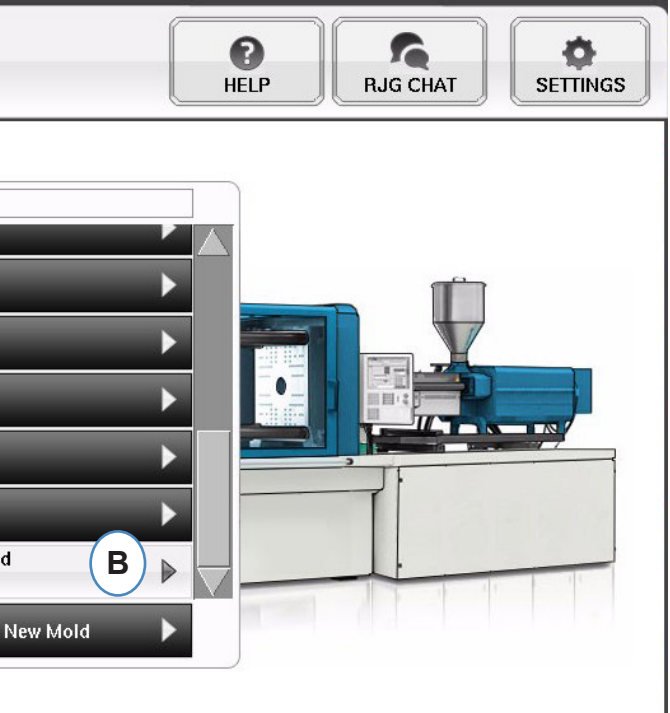

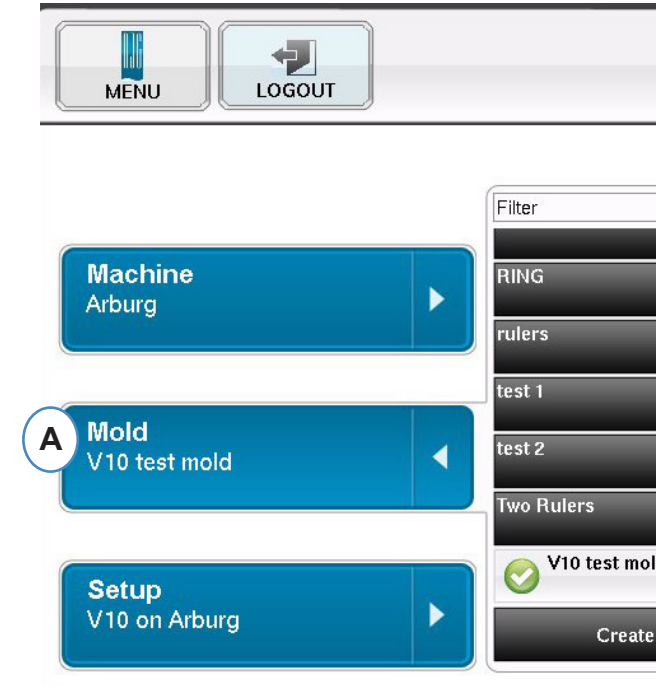

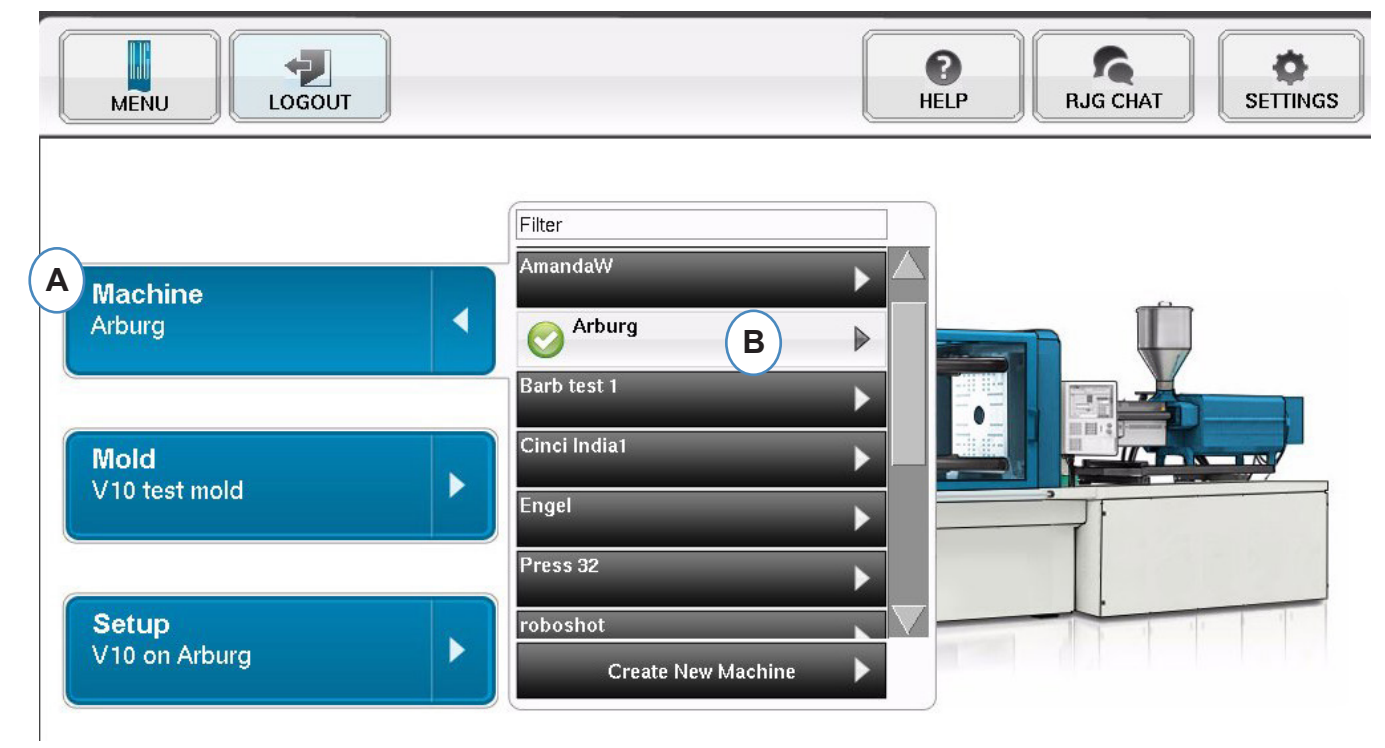

# **Ubicación de sensores / Asignación de sensores**

**A:** La parte de la pantalla correspondiente al nombre del molde reflejará el número de cavidades

**B:** Lista de sensores disponibles - Arrastre un sensor de la lista de sensores disponibles que se encuentra a la izquierda y colóquelo en la cavidad correcta del molde en el lado derecho de la

- introducidas para el molde.
- ventana.
- **C:** Al colocar el sensor sobre la cavidad aparecerá una ventana exclusivamente para dicha cavidad. Coloque el sensor en la ubicación correcta dentro de la cavidad. Vea la sección Colocación de los sensores en su ubicación dentro de la cavidad para obtener más información.
- **D:** Ordene los sensores, ya sea por número de serie o por número de modelo.

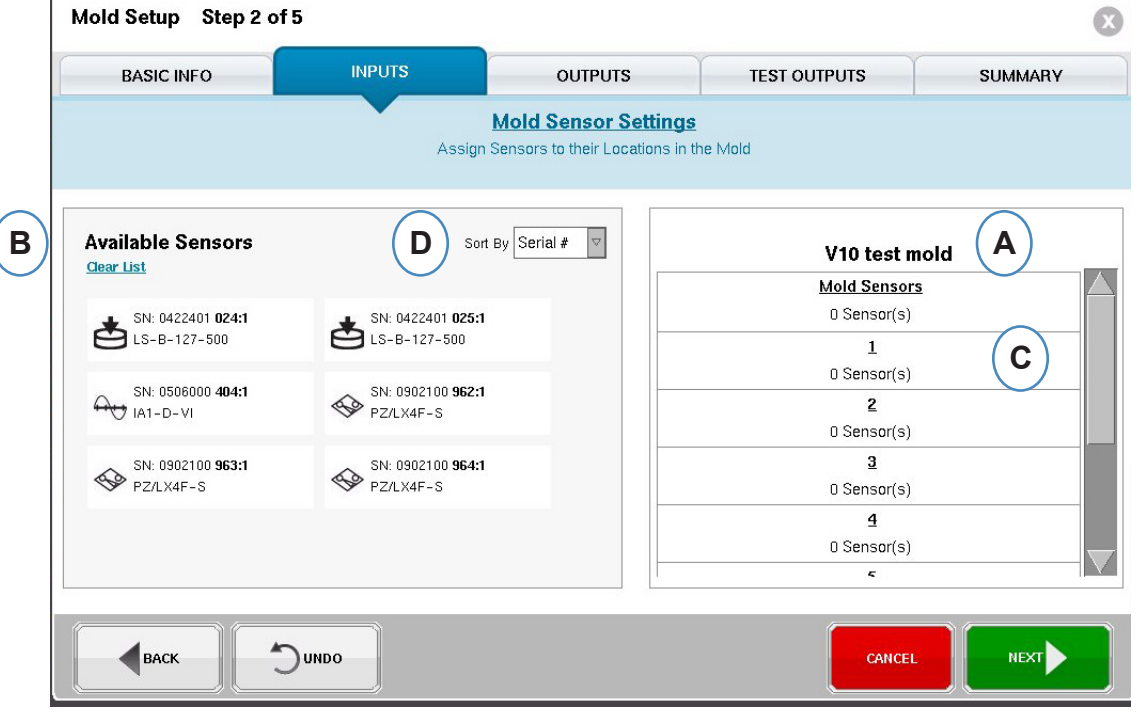

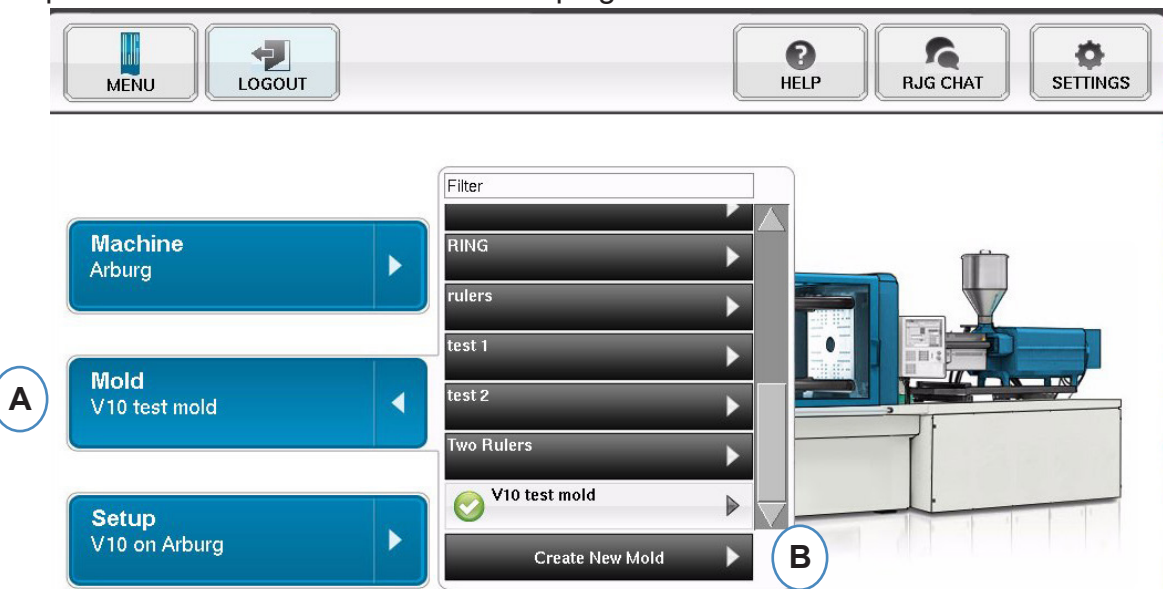

## **Cómo crear un nuevo molde**

No use el botón "Create New Mold" (Crear nuevo molde) si ya ha configurado el molde. En vez de ello, simplemente selecciónelo en menú desplegable.

**A:** Haga clic en el botón "Mold" (Molde) para llegar al menú correspondiente.

**A:** Haga clic en el botón "Create New Mold" (Crear nuevo molde).

Al seleccionar el botón "Create New Mold" (Crear nuevo molde), aparecerá la ventana "Mold Setup" (Configuración de molde).

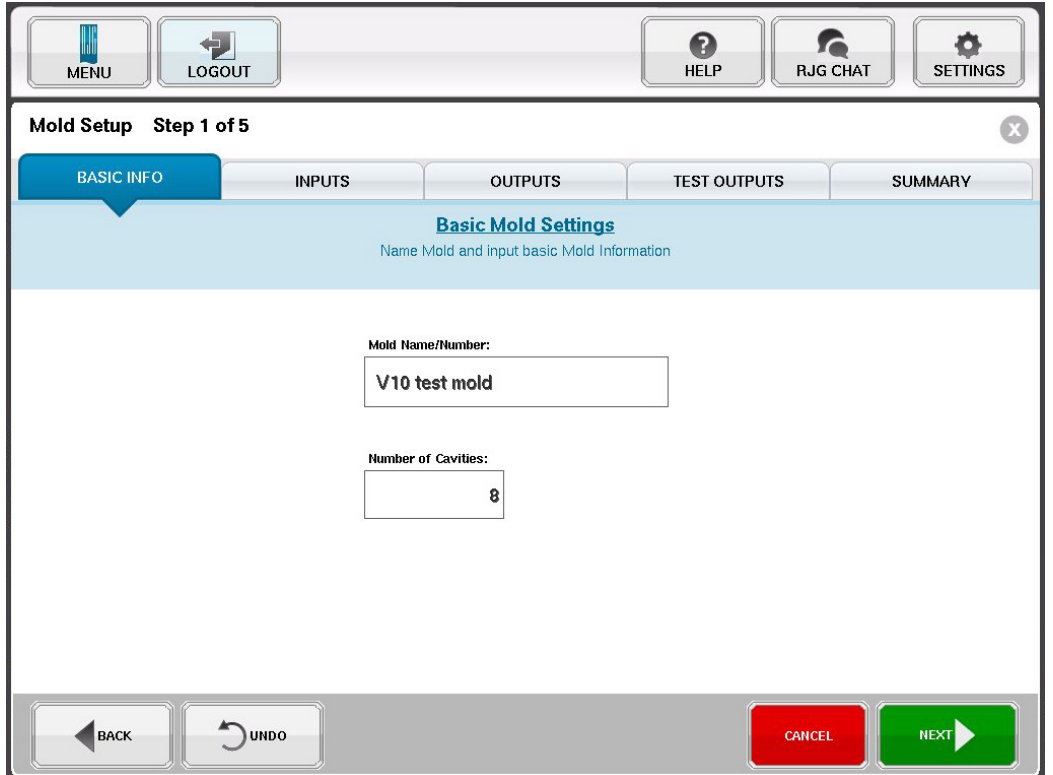

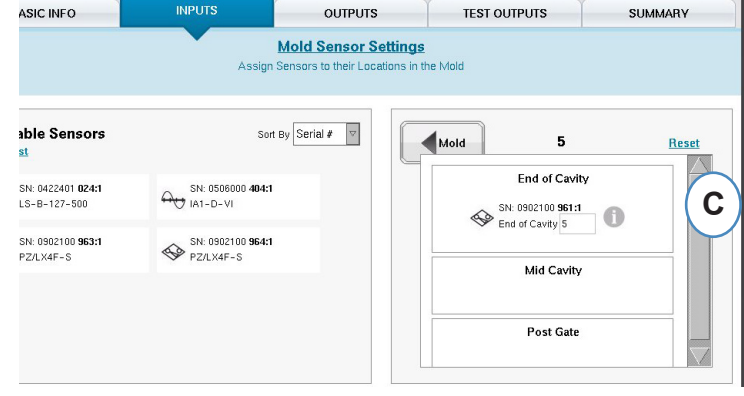

## **Configuración de sensores de molde Mold Sensor Config- Medidor de deformación**

Al seleccionar la "i" junto a un sensor indirecto aparecerá una ventana que permitirá ingresar el tamaño de la aguja.

- **A:** Elija esta opción si desea ingresar el diámetro de la aguja.
- **B:** Introduzca el diámetro de la aguja de eyección.
- **C:** Elija esta opción para introducir el área de la aguja/hoja.
- **D:** Introduzca el ´área de la clavija/hoja.
- **E:** Si todas las agujas son del mismo tamaño, seleccione esta opción.

#### **Configuración de sensores del molde - Piezoeléctrico - Indirecto**

**a:** Seleccione el estilo piezoeléctrico del menú desplegable.

#### **Mold Sensor Config**

#### **Colocación de los sensores en su ubicación dentro de la cavidad**

Cuando mantenga un sensor sobre una de las cavidades de la ventana del molde se abrirá una ventana para dicha cavidad individual.

**A:** Suelte el sensor en la ubicación correcta dentro de la ventana de la cavidad individual.

"Post Gate" (Después de la compuerta), "End of Cavity" (Final de la cavidad), "Mid Cavity" (Mitad de la cavidad); puede haber varios sensores en cada cavidad.

- **B:** Haga clic en la "i" para mostrar la ventana "Mold Sensor Config" (Configuración de sensores de molde). Vea la ventana "Mold Sensor Config" (Configuración de sensores de molde) para más información.
- **C:** Haga clic en el botón "Mold" (Molde) para volver a todas las cavidades.

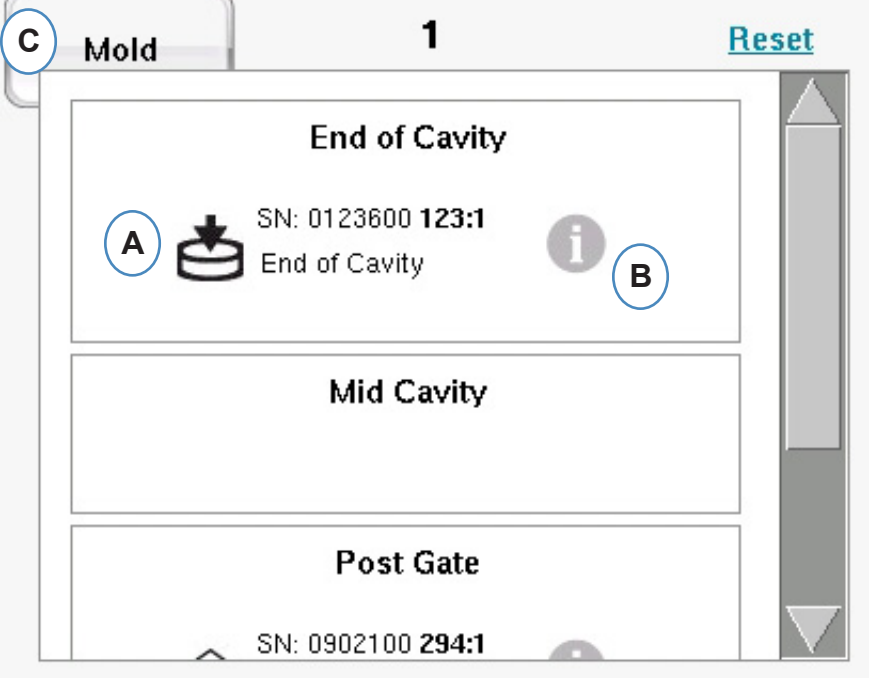

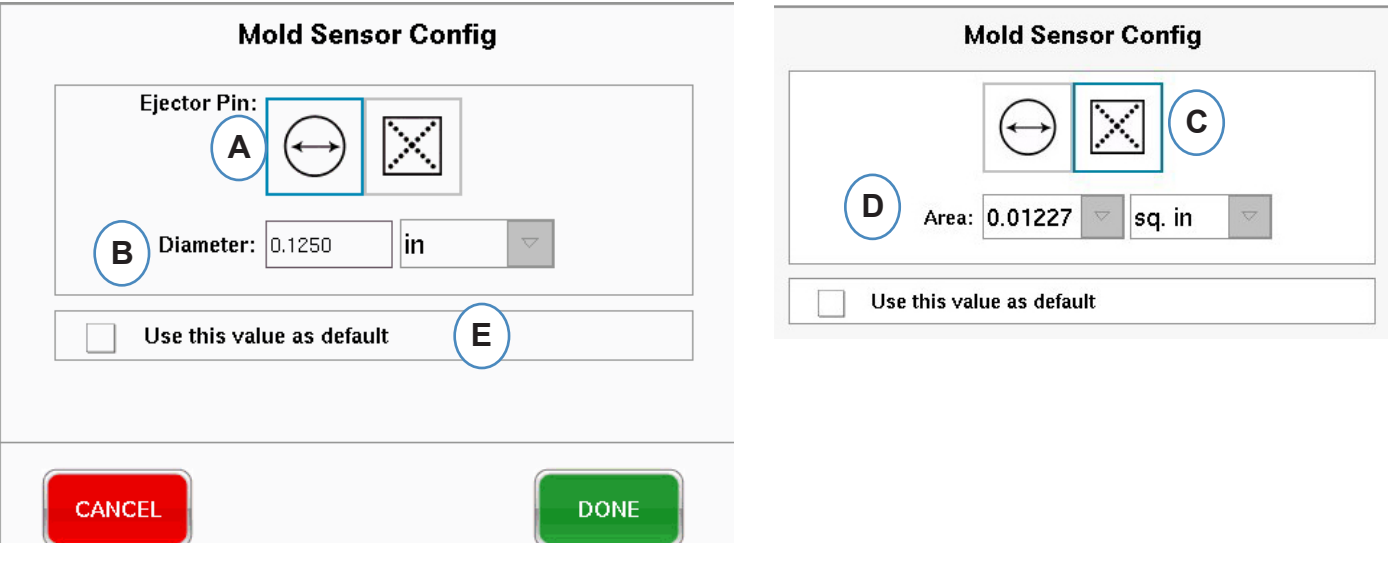

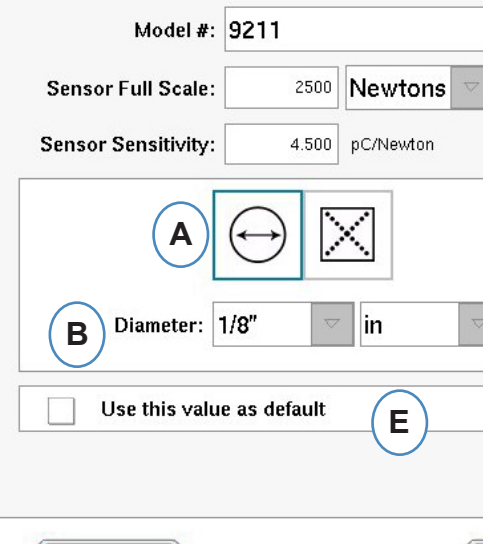

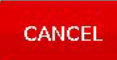

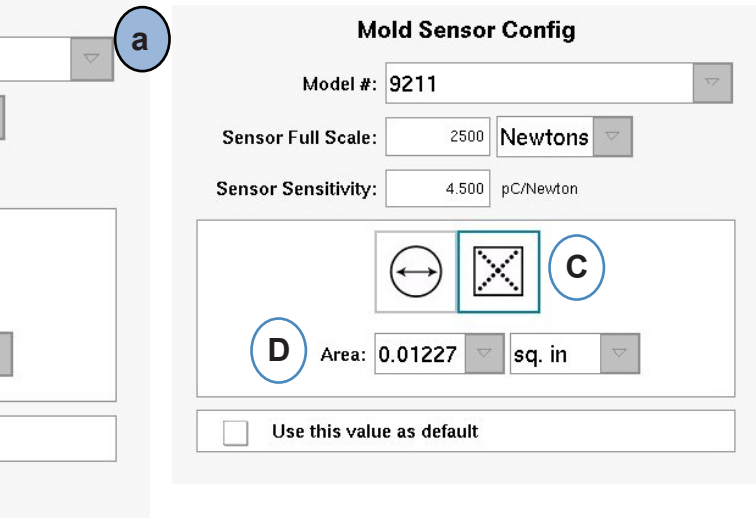

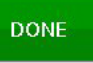

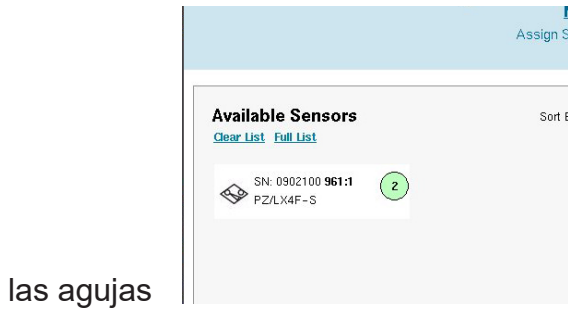

## **Localización de los sensores**

Si se desconoce la ubicación de los sensores dentro del molde y las cavidades, la pestaña "Sensor assignment" (Asignación de sensores) puede ayudar a localizarlos. Al configurar el molde inicialmente la lista de sensores disponibles muestra la opción "Clear List" (Borrar lista) para ayudarlo.

**A:** Haga clic en "Clear List" (Borrar lista) para eliminar todos los sensores de la lista "Available Sensor" (Sensores disponibles).

Aplique presión a cada sensor o aguja.

#### **Sensores indirectos:**

- 1. Abra el molde
- 2. Extienda las agujas eyectoras
- 3. Presione sobre las agujas, una a la vez
- 4. Observe el orden en el que se presionaron las agujas

#### **Sensores directos**

- 1. Aplique presión a los sensores
- 2. Observe el orden en el que se cargaron los sensores

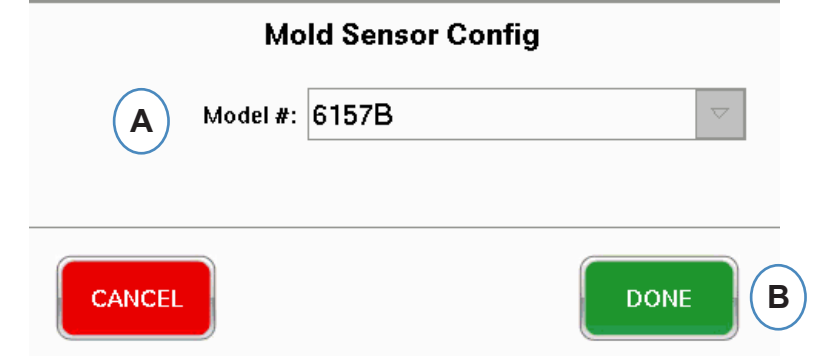

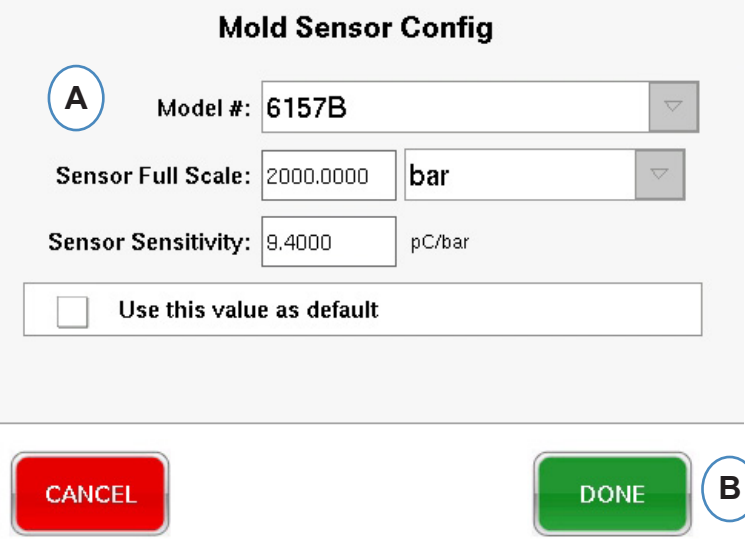

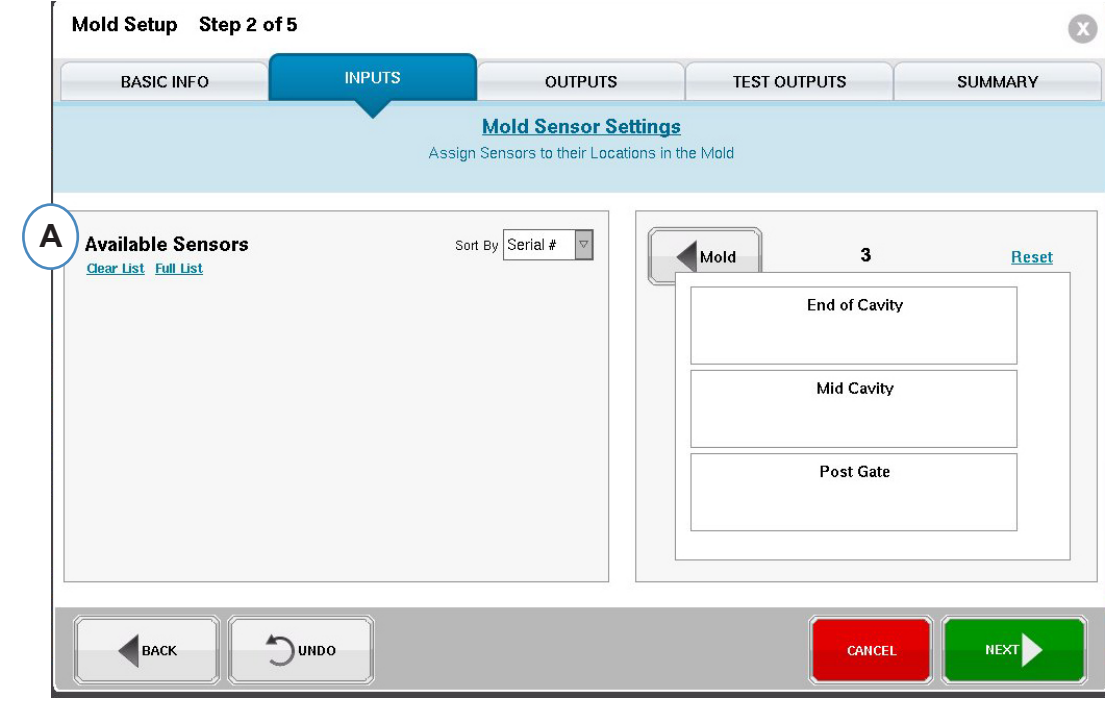

## **Configuración de sensores de molde; piezoeléctrico montado al ras**

Al hacer clic en el botón "i" de un sensor se abrirá la ventana de identificación del sensor. Si utiliza un adaptador de sensor en vez de un sensor Lynx, necesitará identificar qué sensor está conectado al adaptador.

### **Adaptador de sensor piezoeléctrico**

## **Localización de los sensores (continuación)**

**Los sensores aparecerán en la lista de sensores disponibles cuando se les aplique presión.**

- **C:** Observe que aparezcan los sensores en la lista "Available Sensor" (Sensores disponibles).
- **D:** Los sensores aparecerán resaltados y se enumerarán en el orden en el que se fueron presionados.
- **E:** Arrastre los sensores hasta su cavidad y ubicación correctas.

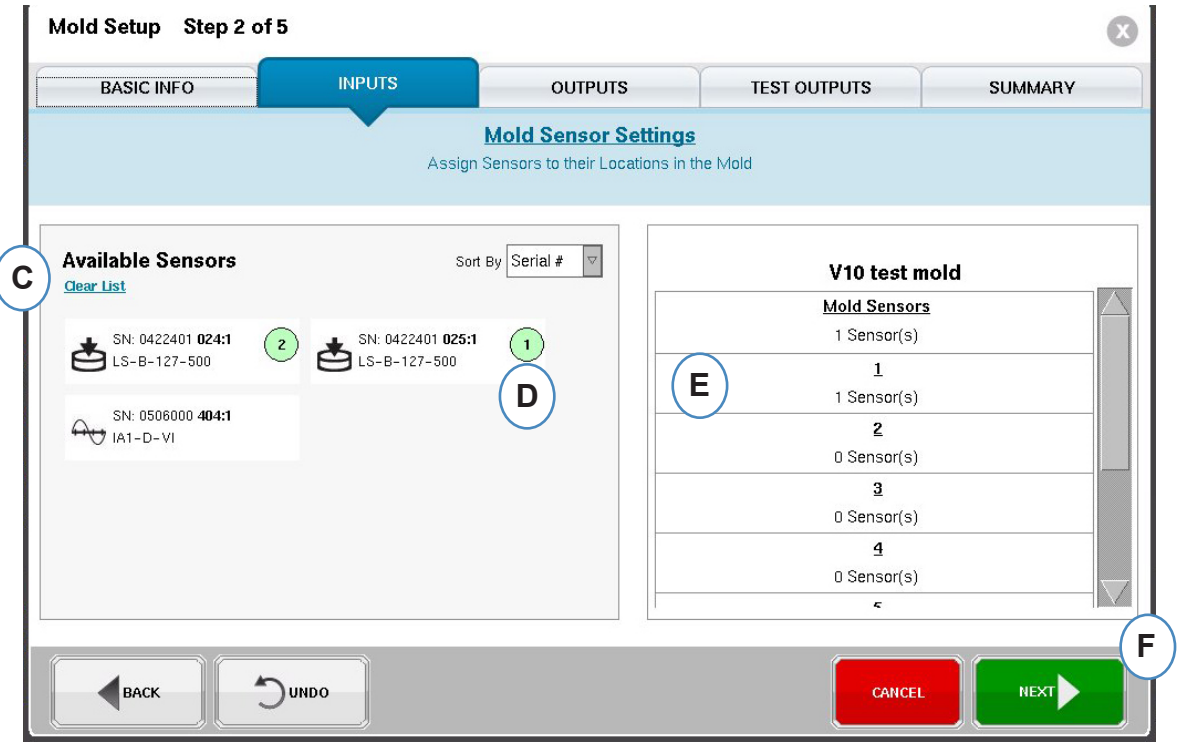

# **Configuración para la contención de piezas en cavidades individuales**

La contención de cavidades individuales requiere asignar un relé de un módulo OR2-D a cada cavidad. Durante la configuración de la máquina cada relé debería haber sido etiquetado como "Individual Cavity Good Part Sorting" (Clasificación de piezas buenas en cavidades individuales). Todos los relés con esta etiqueta aparecerán en la lista de sensores disponibles.

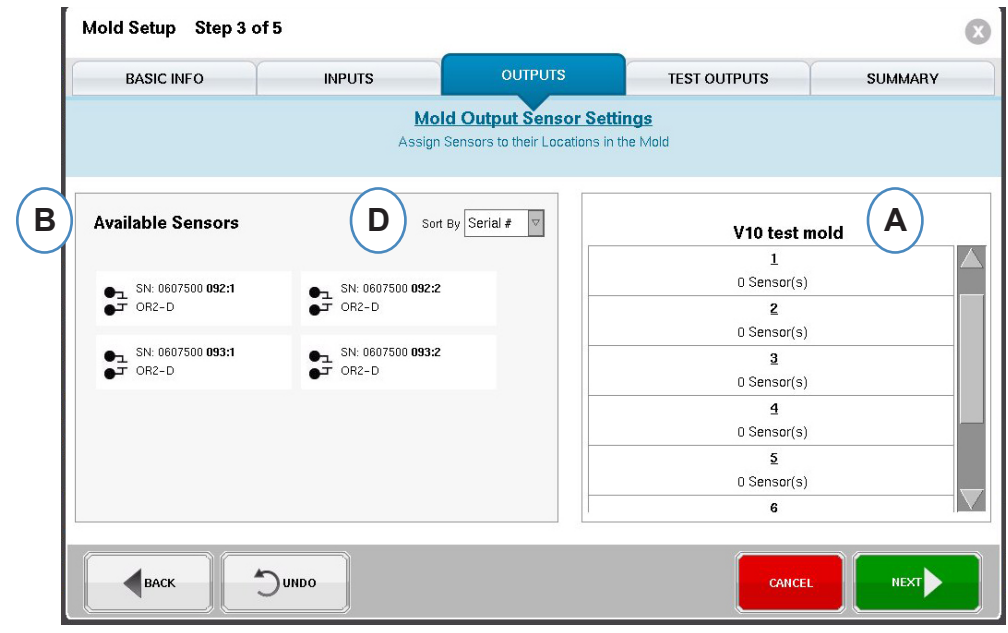

Resulta muy útil que el personal de mantenimiento tome nota de los números de serie conectados al robot para cada cavidad.

**A:** La parte de la pantalla correspondiente al nombre del molde reflejará el número de cavidades

- introducidas para el molde.
- **B:** Lista de sensores disponibles Arrastre un sensor de la lista "Available Sensor" (Sensores disponibles) que se encuentra a la izquierda y colóquelo en la cavidad apropiada del molde que aparece del lado derecho de la ventana.
- sensores en su ubicación dentro de la cavidad para obtener más información.

**C:** Al colocar el sensor sobre la cavidad aparecerá una ventana exclusivamente para dicha cavidad. Coloque el sensor en la ubicación correcta dentro de la cavidad. Vea Colocación de los

**D:** Ordene los sensores, ya sea por número de serie o por número de modelo.

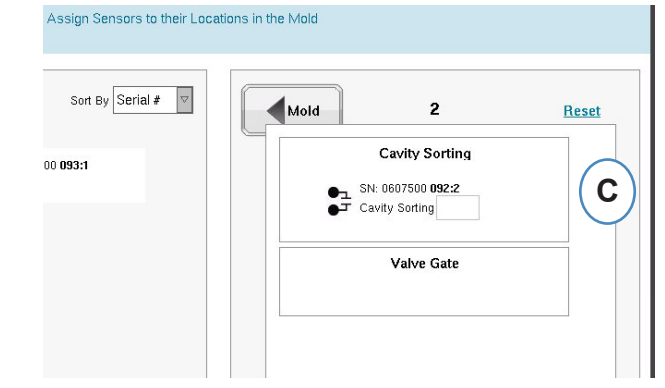

## **Configuración del molde - Probar salidas**

- **A:** Haga clic en el botón "Test" (Probar) para probar cada salida.
- **B:** Si la prueba es exitosa, la luz asociada con esa salida se enciende de color verde.

## **Configuración del molde - Resumen**

Una vista general de todos los sensores, su ubicación en el molde y sus números de serie.

**A:** Ordenar por cavidad, tipo, ubicación o número de serie.

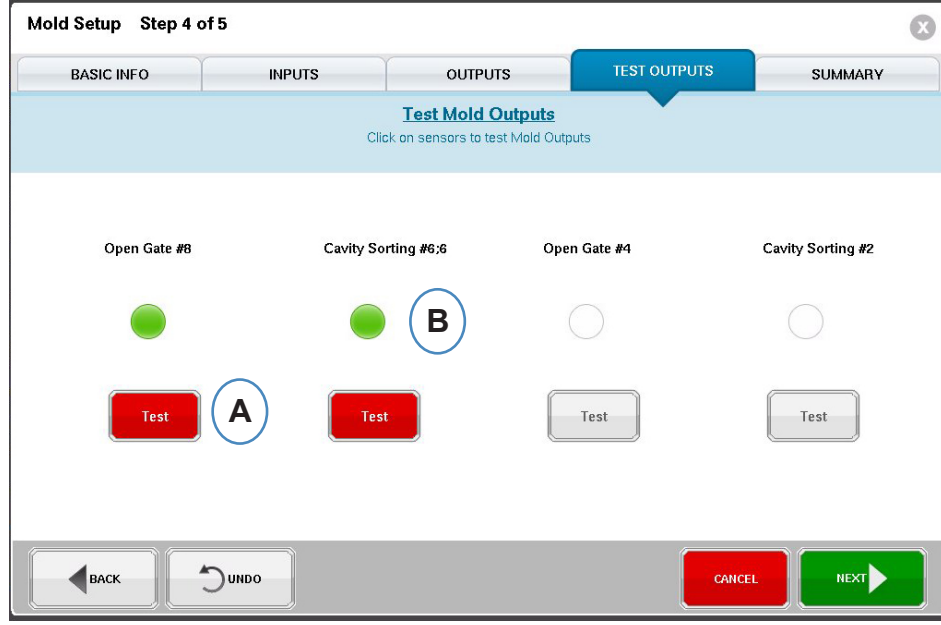

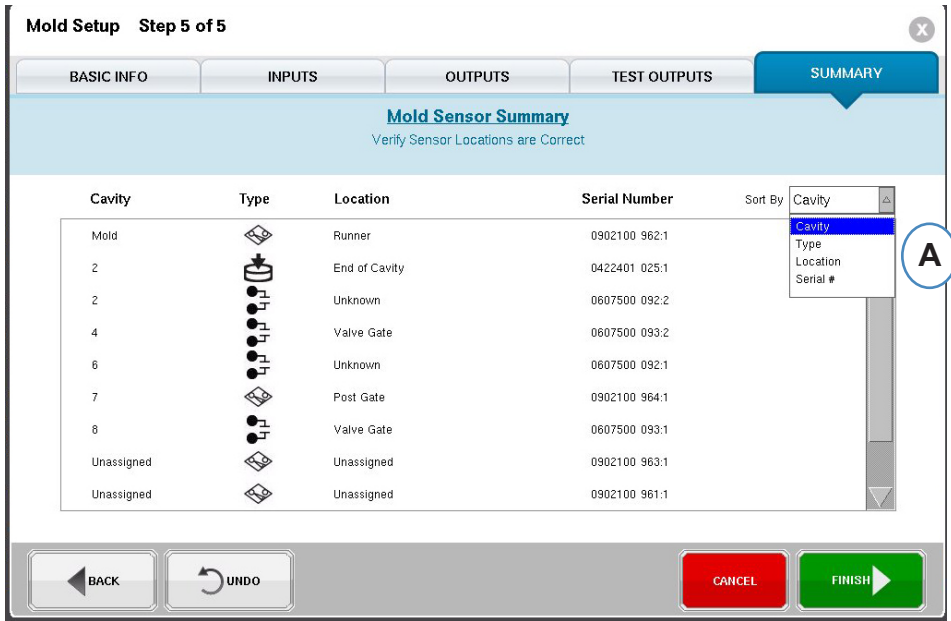

## **Modificación de un molde existente**

- **A:** Para modificar un molde existente, haga clic en el botón "Mold" (Molde).
- **B:** Haga clic en la flecha junto al molde que desea editar.
- continuar.

**C:** Vaya a la pestaña o al campo apropiado para realizar las modificaciones deseadas. Haga clic en "Next" (Siguiente) hasta llegar a la última pantalla. Haga clic en "Finish" (Terminar) para

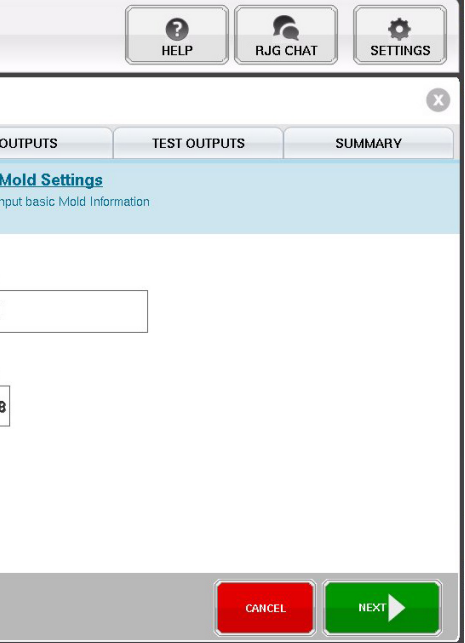

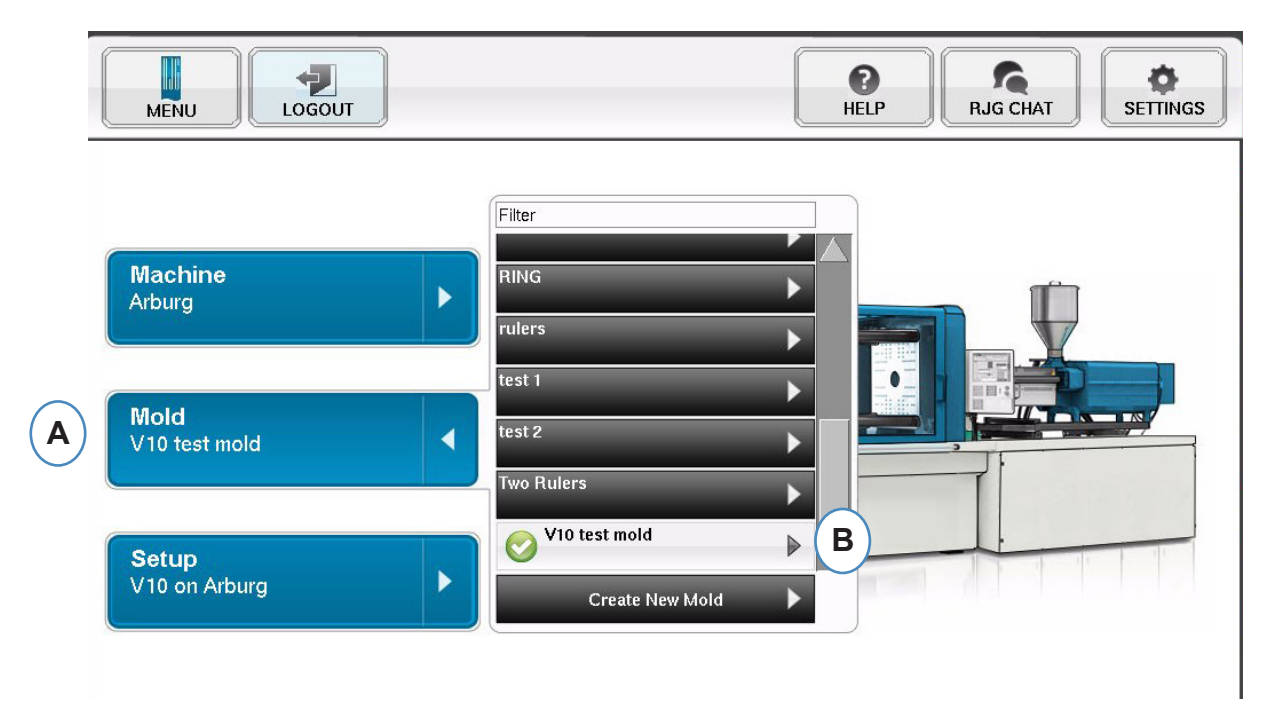

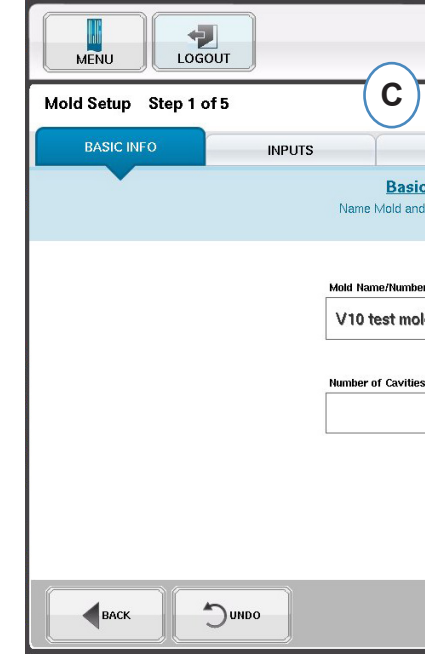

## **Descripción general del proceso de configuración**

#### **Configuración**

Use la opción "Setup" (Configurar) para crear una nueva configuración o si algo cambió en un proceso guardado que afecte la configuración de las alarmas o la sincronización del dispositivo de segregación de piezas. Guardar una configuración para el nuevo proceso le permite volver al proceso anterior si fuera necesario. (Vea el Manual de configuración de procesos para obtener más información)

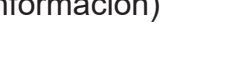

- **A:** Haga clic en el botón "Setup" (Configurar) en la página de inicio del *eDART®.*
- **A:** Haga clic en el botón "Create New Process" (Crear nuevo proceso).

#### **Configuración básica**

Al seleccionar "Create New Process" (Crear nuevo proceso), aparecerá la pantalla de configuración "Basic" (Básica) del proceso.

- **A:** Introduzca el nombre del proceso.
- **B:** Introduzca el tiempo de ciclo estándar para los

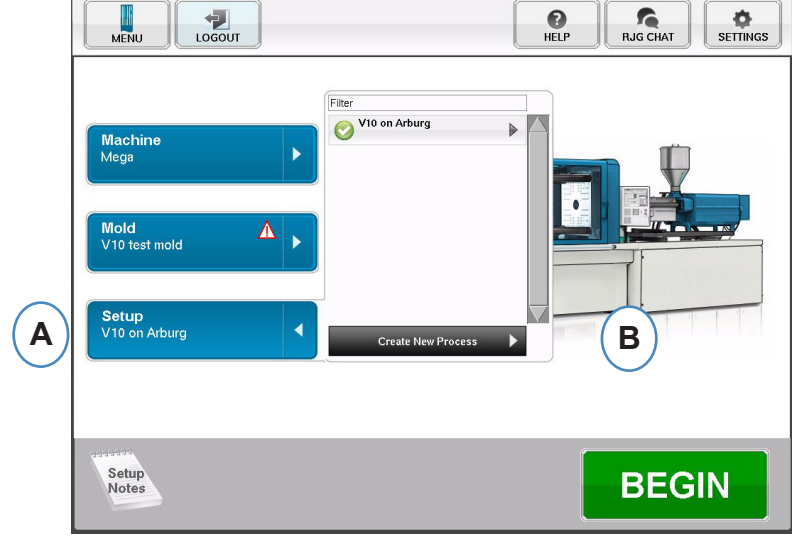

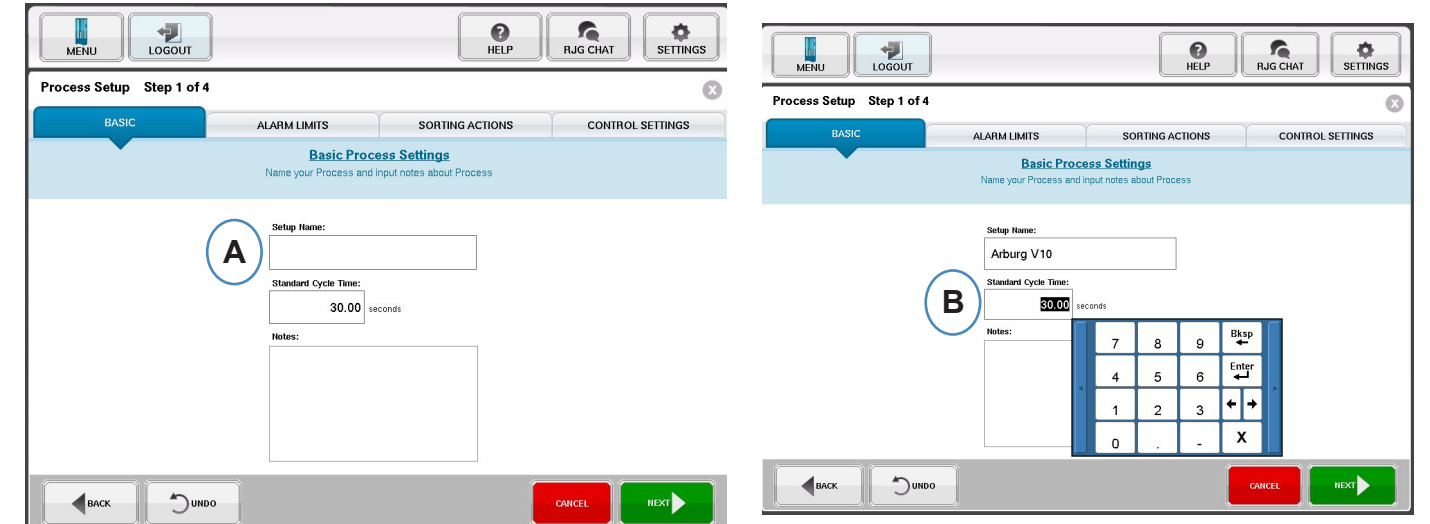

#### **límites de alarmas** de este proceso

Haga clic en el botón "Next" (Siguiente) para ir a la pestaña "Alarm Limits" (Límites de alarmas). (Vea el Manual de configuración de procesos para obtener más información)

Esta configuración incluirá la adición de Alarmas/Advertencias del proceso y controles de señal del desviador de piezas/robot.

Al agregar una alarma o advertencia de proceso, el *eDART®* mostrará una alarma tanto baja como alta. Estos niveles de alarmas pueden establecerse ya sea en forma automática o manual, según las características actuales de la pieza.

- **A:** Haga clic en el botón "Add Alarm" (Agregar alarma), Al seleccionar el botón "Add Alarm" (Agregar alarma), el *eDART®* mostrará la lista de alarmas disponibles.
- **B:** Elija las posiciones que desea monitorear o la alarma.
- 

**C:** Haga clic en "Done" (Listo) para aplicar las advertencias y alarmas cuando haya terminado.

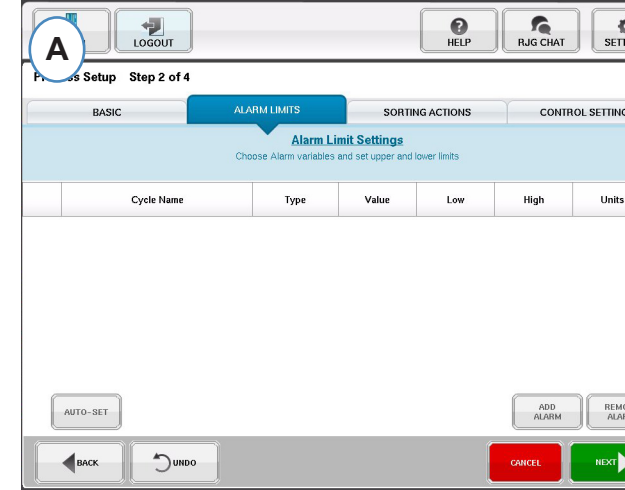

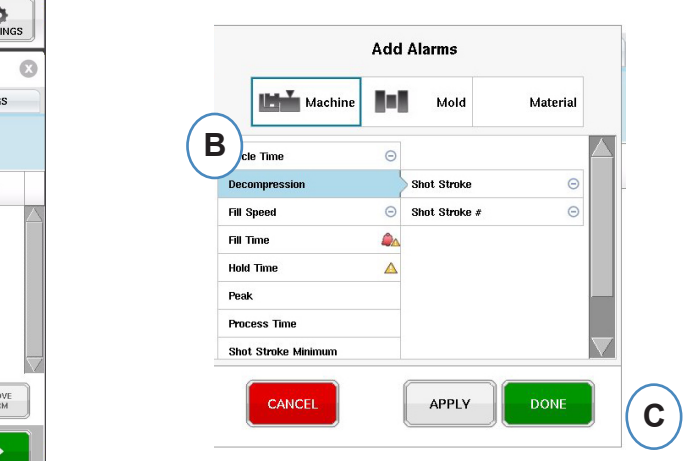

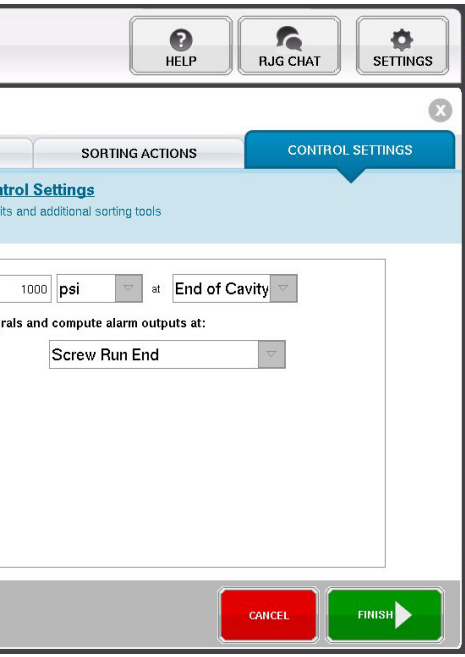

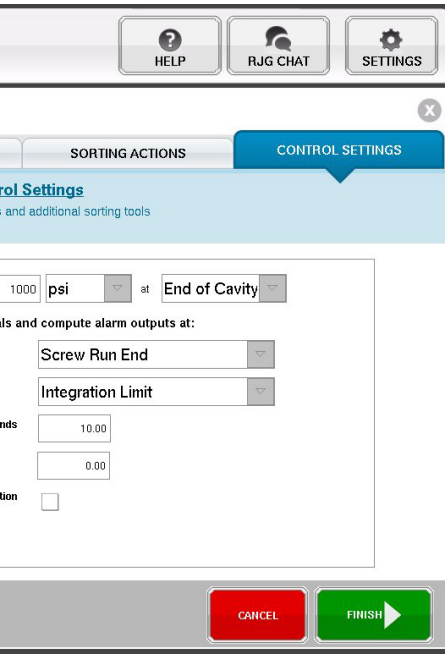

## **Clasificación de acciones**

Haga clic en el botón "Next" (Siguiente) para mostrar la ventana "Sorting Actions" (Acciones de clasificación). Esta ventana permitirá entradas sobre cómo tratar la señal de salida de clasificación para asegurar que las piezas lleguen a su destino apropiado. (Vea el Manual de configuración de procesos para obtener más información)

- **A:** Marque esta casilla para mantener el desviador de piezas en una posición hasta que haya un cambio en el estado de la alarma.
- **B:** Marque esta casilla e introduzca la cantidad de tiempo que debe mantenerse cerrado el contacto cuando se genere una señal de pieza buena.
- **C:** Para usar la característica "Reject After Down" (Rechazar después de inactividad), marque esta casilla e introduzca el número de piezas a rechazar después de que la máquina haya estado inactiva.
- **D:** Para usar la característica "Diverter Delay" (Retraso del desviador), marque esta casilla e introduzca el número de ciclos que desearía retrasar la salida. Use esta característica para transportadores que contengan muchas piezas antes de que se activen las alarmas del dispositivo desviador o de los procesos sobre el molde en la primera inyección.

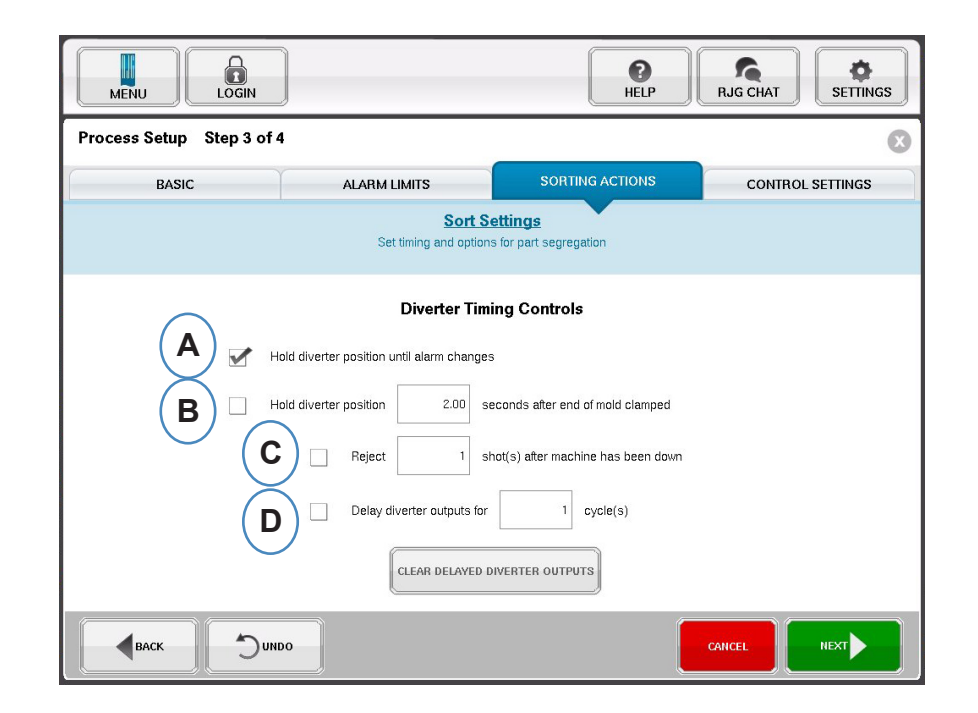

# **Configuración de los controles**

Esta página permite al usuario configurar la forma en que se calculan las alarmas. También contiene los ajustes para las configuraciones de salida de control adicionales. Esta página permite modificar los límites de integración y configurarlos de modo que pueda ver una caída de temperatura en vez de un aumento de la misma en LSR o en otros materiales termo conformados. (Vea el Manual de configuración de procesos para obtener más información)

**A:** Haga clic aquí para más opciones de control.

- **B:** Haga clic en "Less" (Menos) para ocultarlas.
- ventana principal.

**C:** Haga clic en "Finish" (Terminar) para completar la configuración del proceso y regresar a la

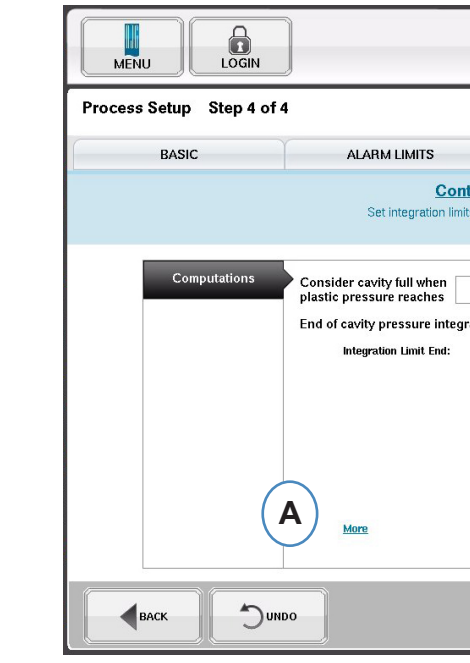

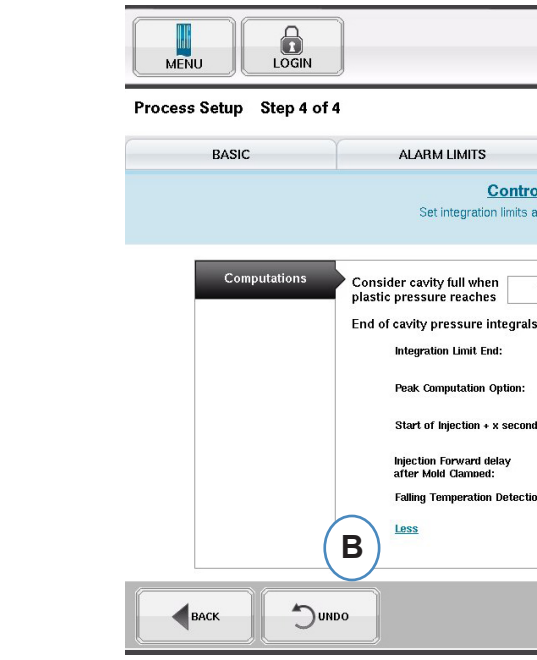

# **Inicio del trabajo**

Una vez que haya configurado la máquina, el molde y el proceso como se indica en las páginas anteriores, estará listo para iniciar su trabajo.

**A:** Para iniciar el proceso, haga clic en el botón "Begin" (Comenzar) en la parte inferior de la pantalla.

## **Descripción general del trabajo**

En la parte superior de la página Overview (Descripción general) hay cuatro 'botones'. Estos botones le permiten navegar entre las pantallas. Puede hacer clic en cada botón o usar las flechas para avanzar o retroceder.

- **A:** Descripción general del trabajo: Vista general de información básica
- **B:** Gráficos de ciclo y de resumen
- **C:** Página de auditoría del trabajo
- **D:** Página de diagnóstico

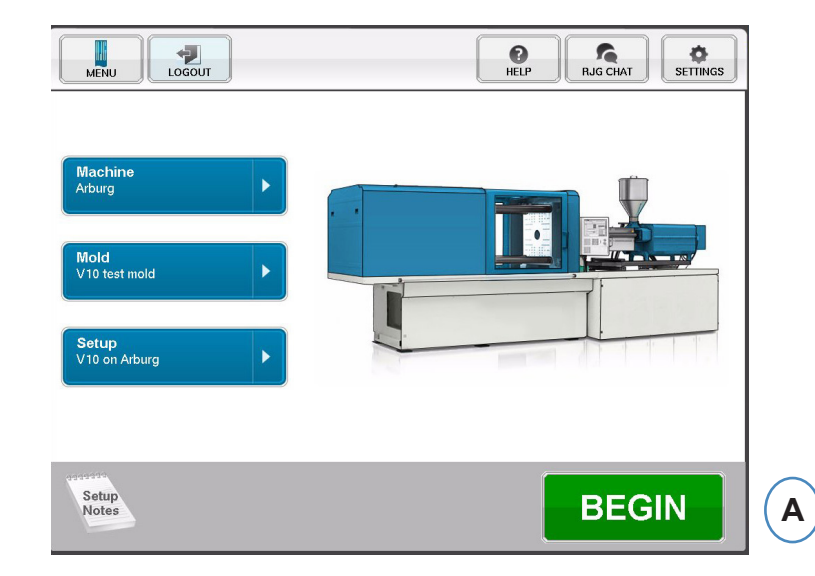

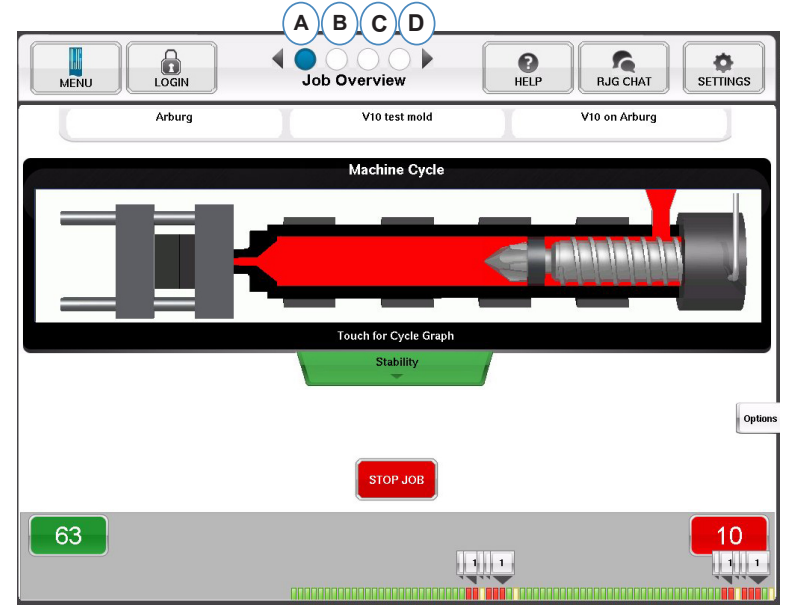

# **Descripción general del trabajo, continuación**

En esta pantalla verá:

- **A:** Estado de la máquina
- **B:** Indicador de estado de la máquina, material y coincidencia de molde
- **C:** Herramientas de software y opciones
- **D:** Conteo de piezas buenas/malas e historial de 100 inyecciones de dosis de material

# **Resumen del ciclo y de visualización de gráfico**

- **A:** Gráfico de ciclo
- **B:** Gráfico de resumen

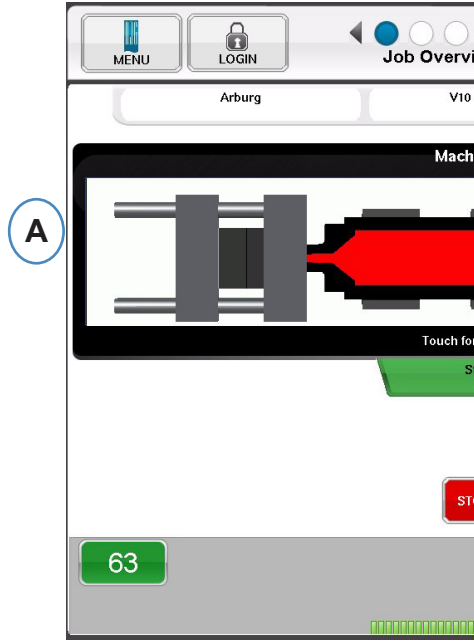

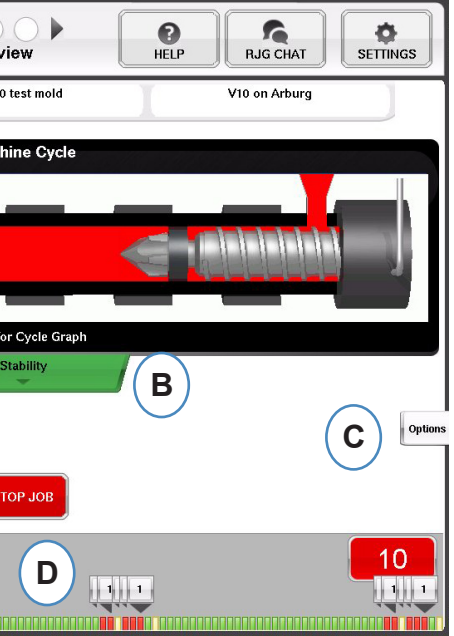

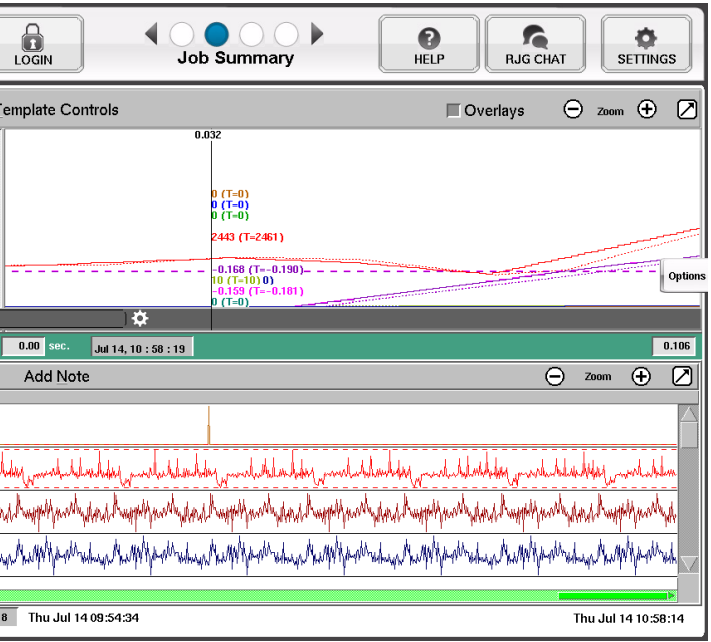

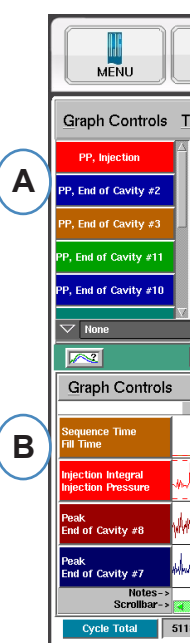

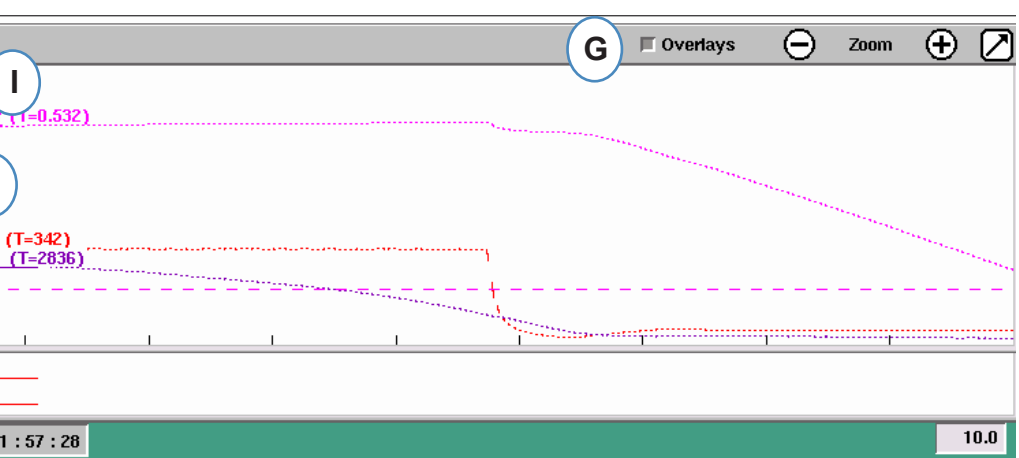

## **Gráfico de ciclo**

#### El gráfico de ciclo es donde los datos se muestran en tiempo real. Todos los sensores activos podrán verse en forma gráfica en tiempo real.

- **A:** Área principal del gráfico. Todos los gráficos en tiempo real se mostrarán en esta área.
- **B:** Pantalla de ayuda sobre las curvas. Esta pantalla muestra ejemplos de curvas y contiene descripciones de las características más importantes de cada una de ellas.
- **C:** Periodo de tiempo visible en el gráfico. Estos valores se pueden cambiar para mostrar cualquier parte del gráfico en forma detallada.
- **D:** Área de entrada-salida digital del gráfico. En esta parte del gráfico se puede ver cualquier señal de encendido/apagado. Estas señales incluyen a los disparadores, las salidas de control y las salidas de clasificación.
- **E:** Haga clic en este botón para maximizar o minimizar el gráfico.
- **F:** Use los signos más y menos para acercar o alejar el gráfico. El gráfico siempre comenzará desde 0 segundos cuando haga acercamientos o alejamientos.

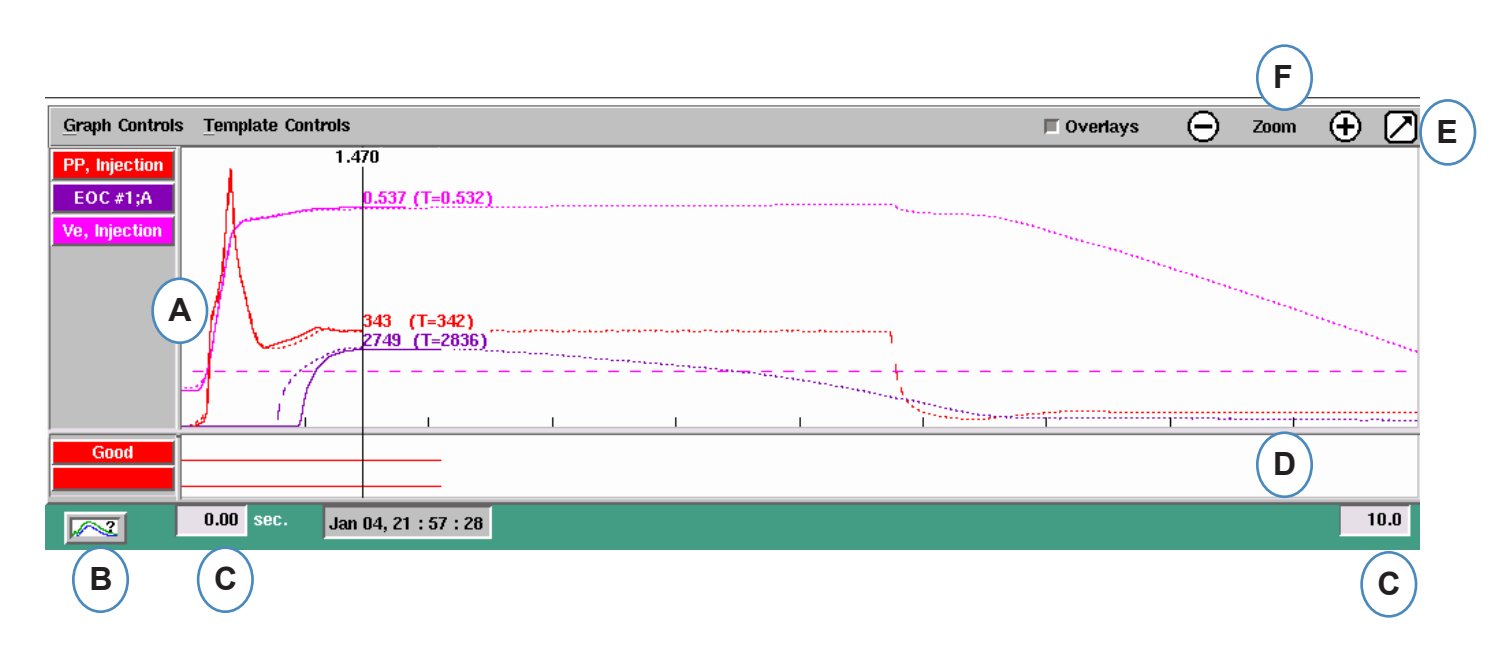

- . **G:** Haga clic en este botón para superponer todos los ciclos futuros en la pantalla.
- **H:** Cursor. El cursor se puede colocar sobre el gráfico para ver los valores de las curvas correspondientes a tiempos específicos.
- **I:** El tiempo que ha transcurrido del ciclo se muestra en la parte superior del cursor.
- **J:** Aquí se muestra el registro de fecha y hora para la actual inyección de dosis de material. Todas las inyecciones de material se diferencian con un registro de fecha y hora.
- **K:** Cada una de las curvas mostradas en el Gráfico de Ciclo tendrá un botón de identificación. El nombre de la curva aparecerá en el botón y será del mismo color.

#### **Gráfico de ciclo, continuación**

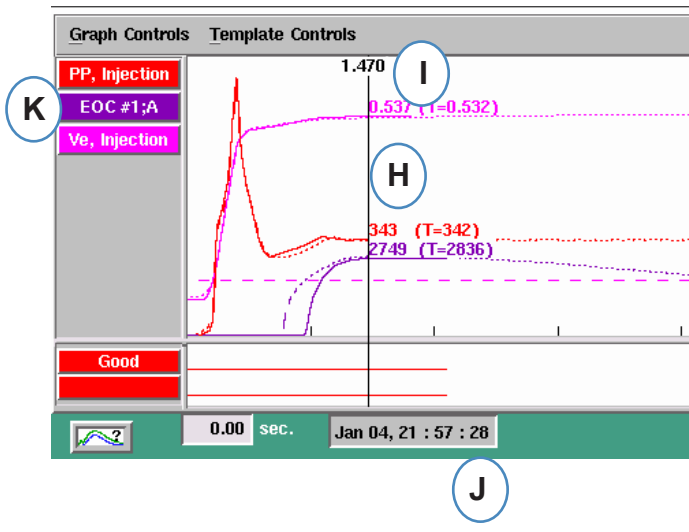

## **Curvas de autoescalado del menú de controles del gráfico**

- **A:** Haga clic en el menú "Graph Controls" (Controles del gráfico).
- **B:** Haga clic en "Auto Scale" (Escalar automáticamente) en el menú. Las curvas se escalarán automáticamente para adaptarse al tamaño de la pantalla.

### **Configurar el volumen de llenado en el cursor**

El *eDART®* usa el área bajo la porción de llenado de la curva de inyección como una medición de la viscosidad efectiva, ya que esta área varía directamente con la viscosidad. Este valor es correcto solo cuando se calcula durante la porción del ciclo correspondiente al llenado dinámico. Para asegurar que se calcule en un lugar apropiado, se debe ingresar al *eDART®* el volumen en la transferencia.

- **A:** Coloque el cursor en la transferencia en el gráfico de ciclo.
- **B:** Haga clic en el menú "Graph Controls" (Controles de gráfico).
- **C:** Haga clic en "Set Fill Volume at Cursor" (Configurar volumen de llenado en el cursor). El *eDART®* usará la medición de volumen en ese punto como punto final para las mediciones de viscosidad efectiva.

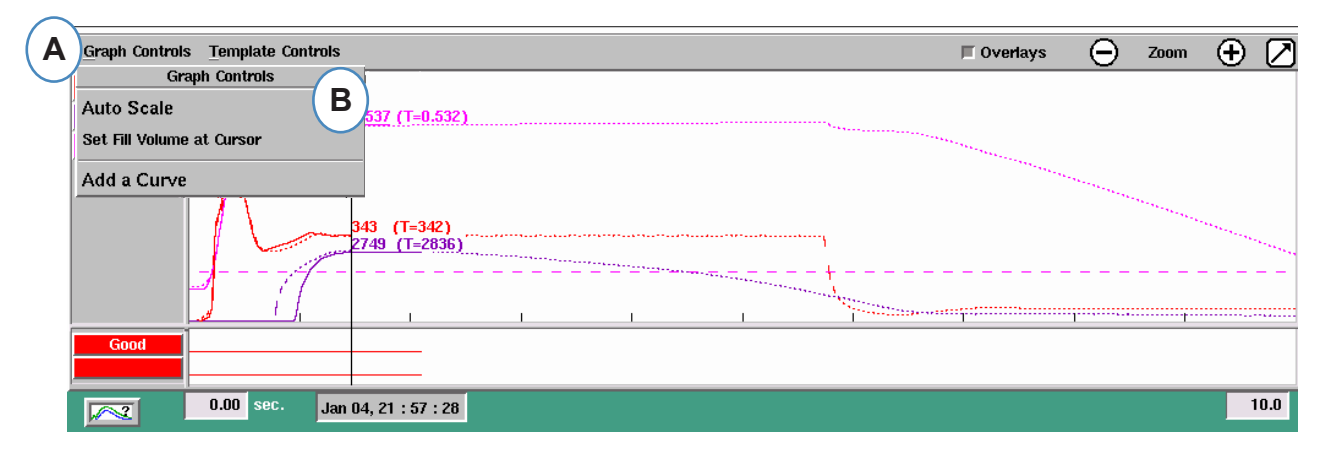

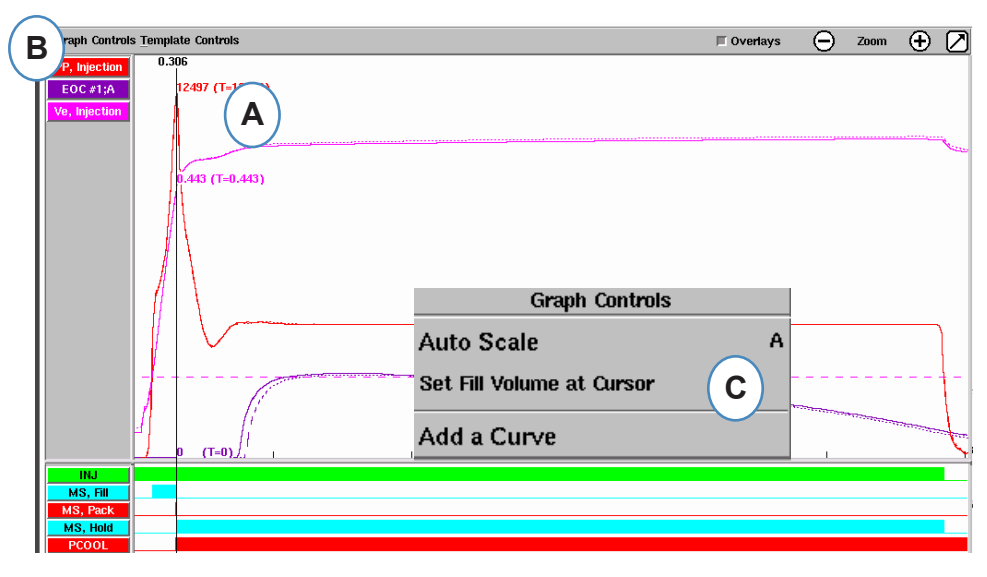

# **Valores del gráfico de ciclo**

**A:** Para ver los valores numéricos de las curvas en el gráfico de ciclo, haga clic con su cursor bajo

el valor de la curva que desee ver.

**B:** Cuando haya 4 o más sensores presentes, también puede obtenerse un gráfico de barras

haciendo clic debajo de la curva deseada.

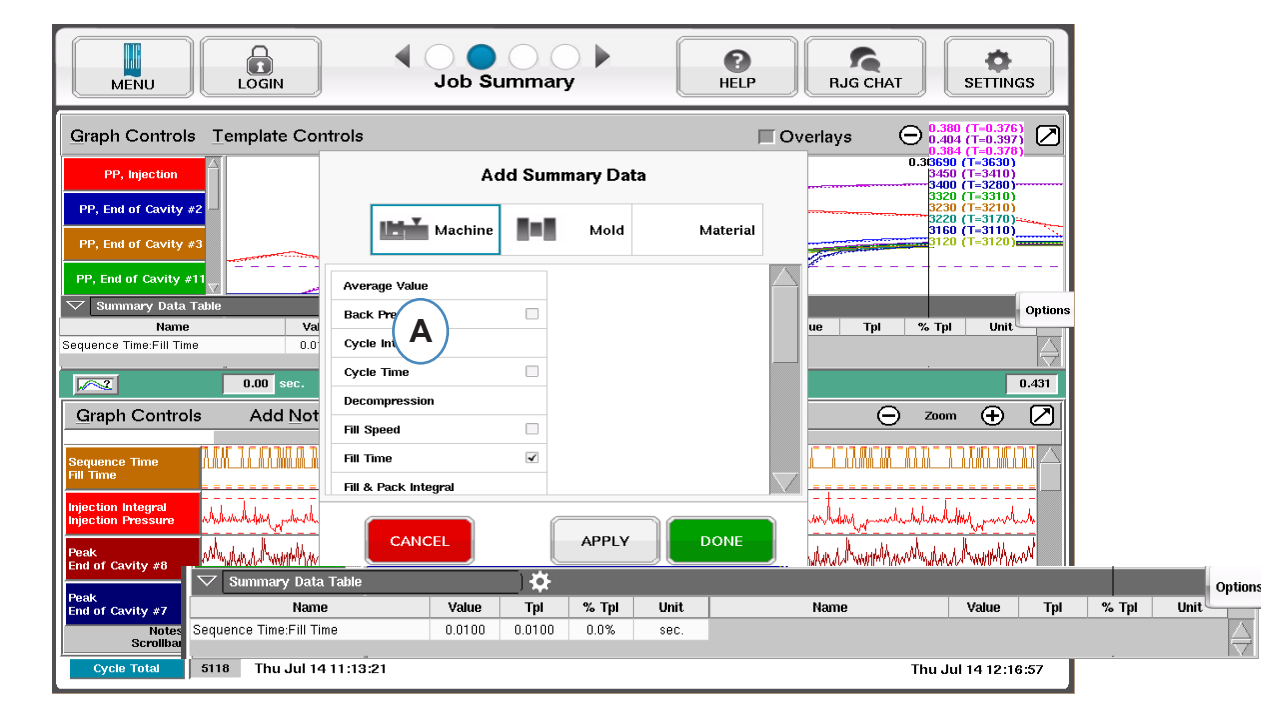

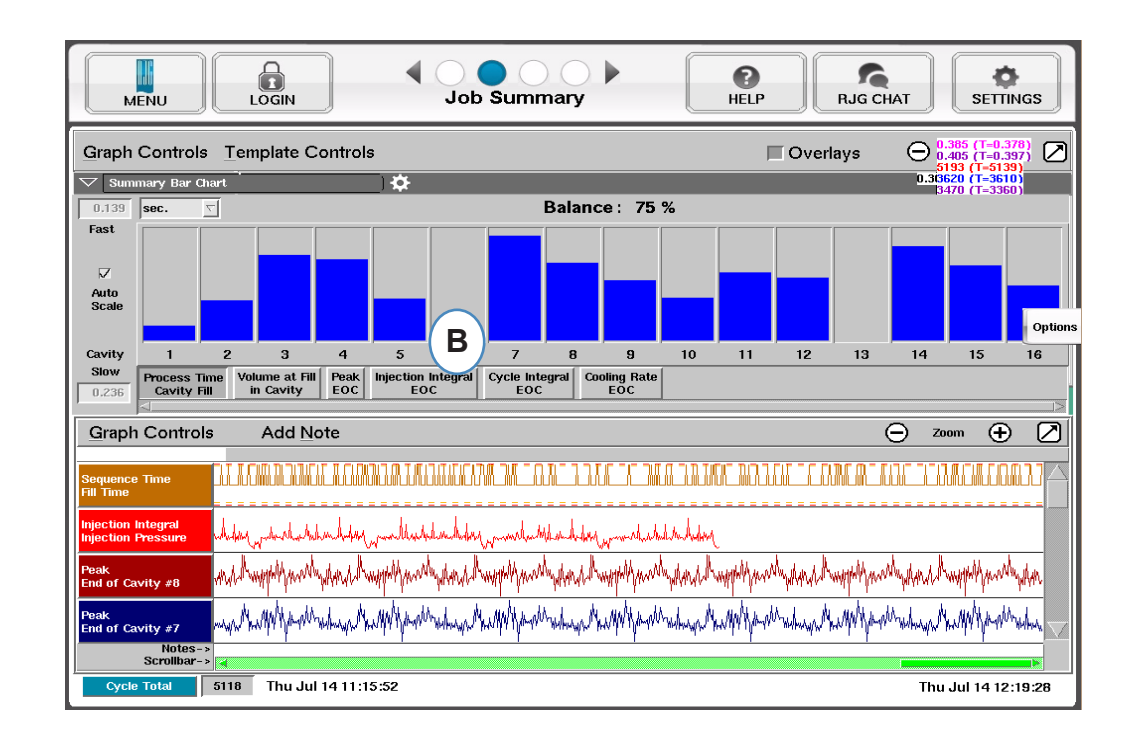

## **Registro de auditoría**

A: Ordene por fecha, actividad o usuario para ver los cambios que se realizaron durante un periodo de tiempo, y quien los realizó.

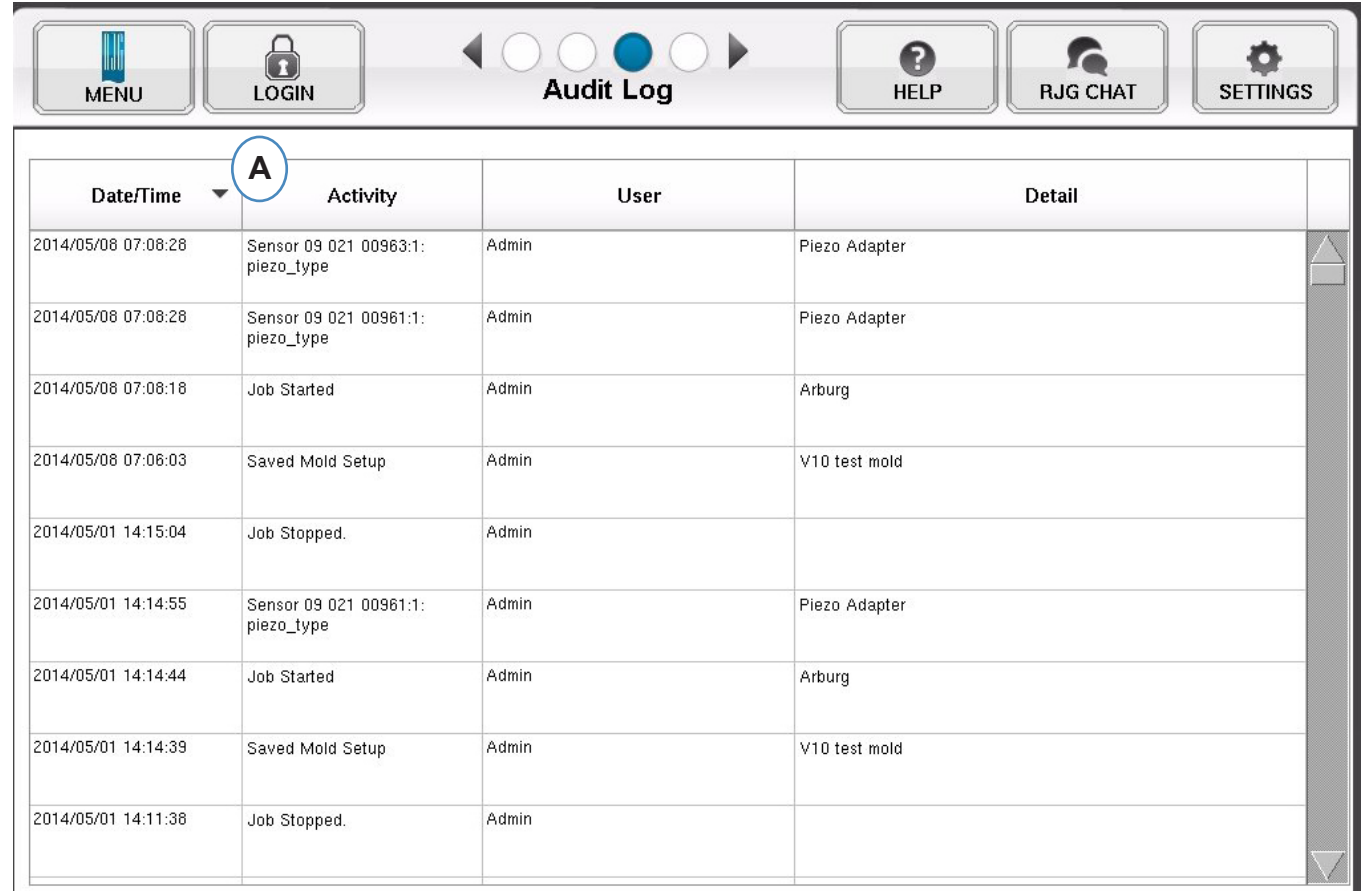

# **Página de diagnóstico**

- **A:** Haga clic en la flecha o en el cuarto punto para ir a la página de diagnóstico.
- **B:** Haga clic en el triángulo para ver información sobre el estado del sensor.

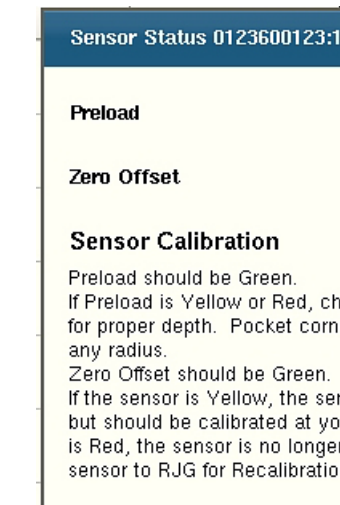

#### View

**C:** Haga clic en el botón "View Raw Data" (Ver datos sin procesar) para mostrar información más detallada sobre el sensor.

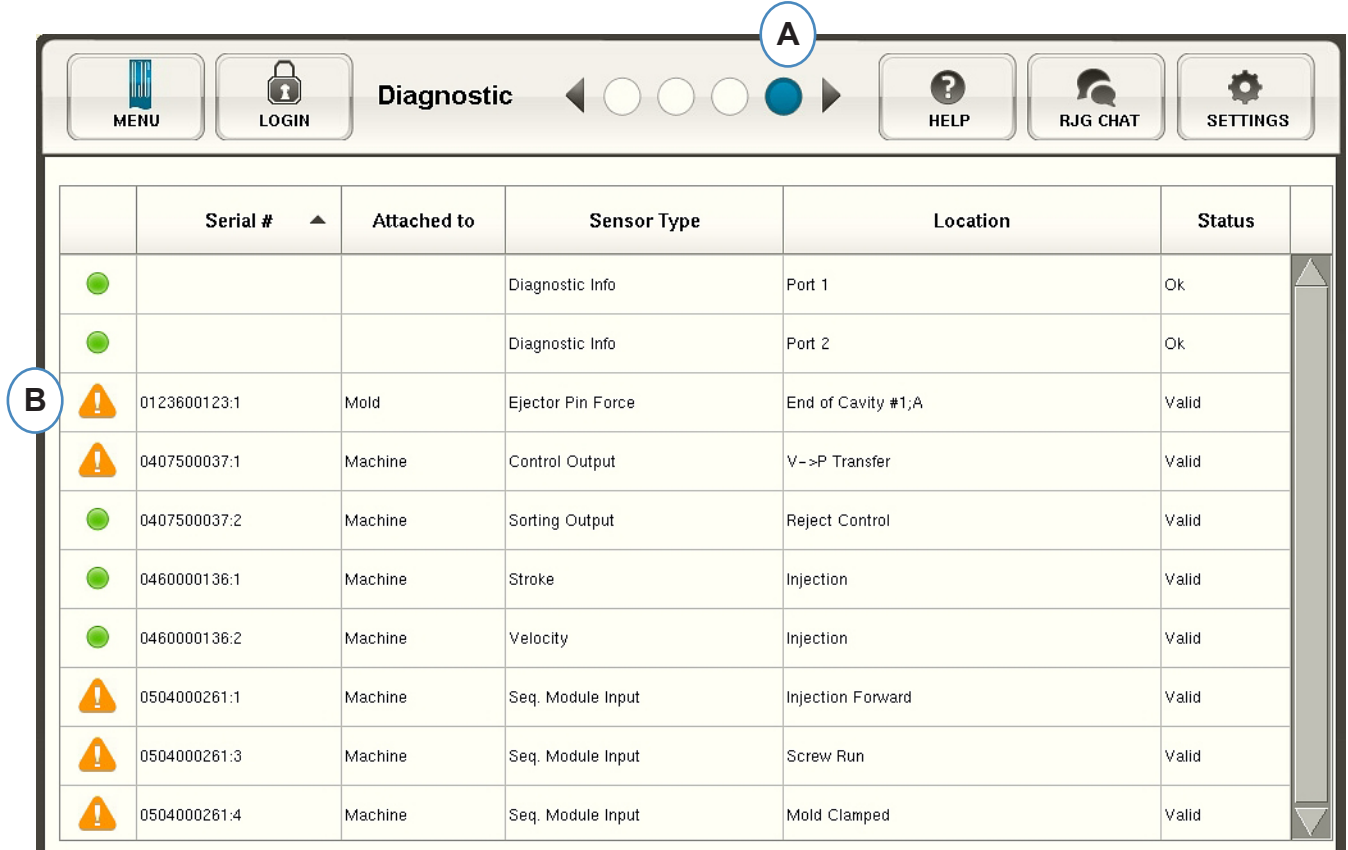

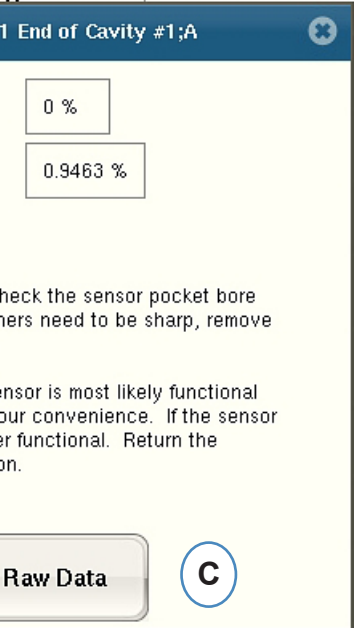